# <span id="page-0-0"></span>**Dell Precision™ R5400** 维修手册

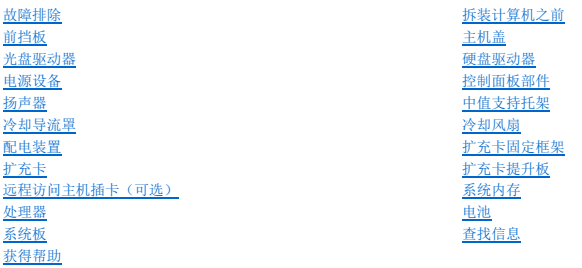

## 注、注意和警告

4 注: "注"表示可以帮助您更好地使用计算机的重要信息。 ● 注意: "注意"表示可能会损坏硬件或导致数据丢失, 并告诉您如何避免此类问题。

# △ 警告: "警告"表示可能会造成财产损失、人身伤害甚至死亡。

如果您购买的是 Dell™ n 系列计算机,则本文中关于 Microsoft® Windows® 操作系统的任何参考内容均不适用。

## 本说明文件中的信息如有更改,恕不另行通知。 **© 2008 Dell Inc.**。版权所有,翻印必究。

未经 Dell Inc. 书面许可,严禁以任何形式复制这些材料。

此文本中使用的商标。Dell、DELL 徽标、Inspiron、Dell Precision、DellConnect、Dimension、OptiPlex、Latitude、PowerEdge、PowerVault、PowerApp、Dell OpenManage 和 YOURS IS HERE 徽标都是<br>Dell Inc. 的商标:Bluetooth 是 Bluetooth SIG Inc. 的注册商标,由 Dell 根据许可使用,Mi

本说明文件中述及的其它商标和产品名称是指拥有相应商标和产品名称的公司或其制造的产品。Dell Inc. 对其它公司的商标和产品名称不拥有任何所有权。

型号:**WMTE01 2008** 年 **6** 月  **Rev. A00**

<span id="page-1-0"></span>电池 **Dell Precision™ R5400** 维修手册

[更换电池](#page-1-1)

警告:仅有经培训的维修技术人员才有权卸下主机盖并拆装计算机内部的任何组件。拆装计算机内部组件之前,请阅读计算机附带的安全信息。有关其他最佳安全操作信<br>息,请参阅 www.dell.com/regulatory\_compliance 上的 Regulatory Compliance(管制标准)主页。

该计算机电池为 3.0 伏币形电池。

## <span id="page-1-1"></span>更换电池

# 警告。如果新电池安装不正确,可能会引起爆炸。请仅使用制造商建议的相同或同类的电池进行更换,按照制造商的说明处理废旧电池。有关其它信息,请参阅计算机附<br>带的安全信息。

1. 执行[拆装计算机之前](file:///C:/data/systems/wsr5400/cs/sm/html/before.htm#wp1180129)中的步骤。

**注意:**如果使用钝工具将电池撬出插槽,请当心不要使钝物触碰到系统板。在尝试撬出电池之前,请确保钝物插入电池和插槽之间。否则,可能由于撬出插槽或破坏系统板上的电路<br>而损坏系统板。

● 注意: 为避免损坏电池连接器, 在安装或卸下电池时必须稳住连接器。

- 2. 卸下电池。
	- a. 通过稳固地按压连接器的正极端来稳住连接器。
	- b. 在稳住连接器的同时,将电池按向连接器的正极端,然后从连接器的负极端将电池向上撬出固定卡舌。

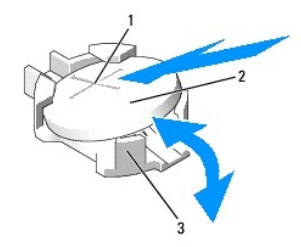

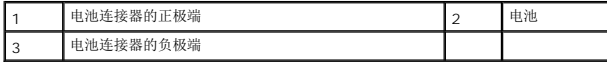

**● 注意:** 为避免损坏电池连接器, 在安装或卸下电池时必须稳住连接器。

3. 安装新电池。

- a. 通过稳固地按压连接器的正极端来稳住连接器。
- b. 拿住电池并使其"+"面朝上,将其滑入连接器正极端的固定卡舌下。
- c. 向下将电池按入连接器,直至其卡入到位。
- 4. 装回主机盖(请参阅<u>装回主机盖</u>)。
- 5. 将计算机重新连接至电源插座,并打开计算机和所有连接的外围设备。
- 6. 进入系统设置程序,以确认电池是否正常运行。(请参见《*Dell* 技术指南》获取有关访问和使用此系统设置程序的信息)。
- 7. 在系统设置程序的**"Time"**(时间)和**"Date"**(日期)字段中输入正确的时间和日期。
- 8. 退出系统设置程序。
- 9. 要检测新安装的电池,请关闭计算机并断开计算机与电源插座的连接,然后至少等待一小时。
- 10. 一小时后,将计算机重新连接至电源插座并将其打开。
- 11. 进入系统设置程序,如果时间和日期仍然不正确,请参阅与 [Dell](file:///C:/data/systems/wsr5400/cs/sm/html/help.htm#wp1112754) 联络以了解有关获得技术帮助的说明。

### <span id="page-3-0"></span>拆装计算机之前 **Dell Precision™ R5400** 维修手册

● [建议使用的工具](#page-3-1)

● [安全须知](#page-3-2)

# 警告:仅有经培训的维修技术人员才有权卸下主机盖并拆装计算机内部的任何组件。拆装计算机内部组件之前,请阅读计算机附带的安全信息。有关其他最佳安全操作信<br>息,请参阅 www.dell.com/regulatory\_compliance 上的 Regulatory Compliance(管制标准)主页。

本文档提供卸下和安装计算机中组件的步骤。除非另有说明,否则将认为在执行每个步骤时均满足下列条件:

- l 您已经执行了本节中的步骤。
- l 您已经阅读了计算机附随的安全信息。
- l 装回组件时,您已经将原来的组件移除(如果安装有)。

2 注: 您计算机及特定组件的颜色可能与本文档中所示颜色有所不同。

# <span id="page-3-1"></span>建议使用的工具

执行本说明文件中的步骤时可能需要使用以下工具:

- l 小型平口螺丝刀
- l 梅花槽螺丝刀
- l 小塑料划片
- <sup>l</sup> 快擦写 BIOS 更新(请访问 Dell 支持 Web 站点 **support.dell.com**)

## <span id="page-3-2"></span>安全须知

遵循以下安全原则有助于防止您的计算机受到潜在损坏,并有助于确保您的人身安全。

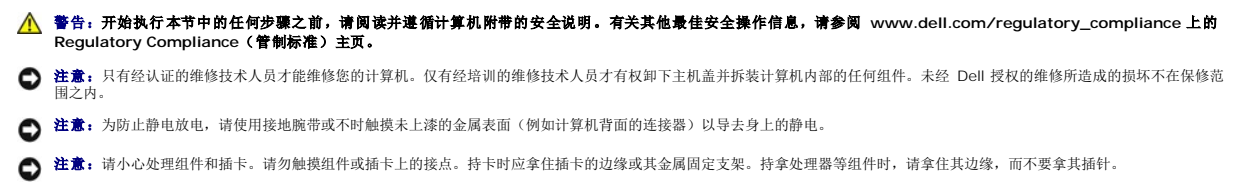

- 注意:断开电缆连接时,请握住电缆连接器或其张力释放拉环将其拔出,而不要硬拉电缆。对于带有锁定卡舌的电缆连接器,请向内按锁定卡舌以释放连接器。连接电缆时,请确保 O 连接器的朝向正确并对齐,以防止损坏连接器和/或连接器的插针。
- 1. 关闭计算机。
	- 1 在 Microsoft Windows Vista® 中单击"开始" → 市击箭头 图标, 然后单击"关机"以关闭计算机。
	- <sup>l</sup> <sup>在</sup>*Microsoft*® *Windows*® *XP* 中,单击**"**开始**"**® **"**关闭计算机**"**® **"**关机**"**。

**全注:**确保计算机已关闭且不处于电源管理模式。如果无法使用操作系统关闭计算机,请按住电源按钮 6 秒钟。

2. 断开计算机和所有连接的设备与各自电源插座的连接。

**合 注意:** 要断开网络电缆的连接, 请先从计算机上拔下网络电缆, 再将其从墙上的网络插孔中拔下。

- 3. 断开计算机上连接的任何网络电缆。
- 4. 如适用,从机架中卸下计算机(有关说明,请参阅《机架安装指南》)。

▲ 警告: 为防止触电, 请始终在卸下主机盖之前断开计算机与电源插座的连接。

- 5. 卸下前挡板,如果有(请参阅<u>卸下前挡板</u>)。
- 6. 卸下主机盖 (请参阅<u>卸下主机盖</u>)。

**注意:**触摸计算机内部任何组件之前,请先触摸未上漆的金属表面,例如,计算机背面的金属,以导去身上的静电。工作期间应定期触摸未上漆的金属表面,导去可能会损坏内部组<br>件的任何静电。

7. 完成拆装计算机内部组件时,请装回主机盖和前挡板,并将计算机和外围设备重新连接至电源插座。

## <span id="page-5-0"></span>前挡板 **Dell Precision™ R5400** 维修手册

● [卸下前挡板](#page-5-1) ● [装回前挡板](#page-5-2)

# 警告:仅有经培训的维修技术人员才有权卸下主机盖并拆装计算机内部的任何组件。拆装计算机内部组件之前,请阅读计算机附带的安全信息。有关其他最佳安全操作信<br>息,请参阅 www.dell.com/regulatory\_compliance 上的 Regulatory Compliance(管制标准)主页。

前挡板上有一把锁,可以限制拆装电源按钮、光盘驱动器、前面板上两个 USB 连接器和硬盘驱动器。前面板上有一排指示灯,可通过前挡板显示计算机的状态。

计算机出厂时没有安装挡板,因此,在计算机初始安装时必须安装挡板。

# <span id="page-5-1"></span>卸下前挡板

- 1. 使用挡板钥匙解除挡板的锁定。
- 2. 按下挡板左端的卡舌。
- 3. 旋转挡板的左端,使其远离计算机以释放挡板的右端。
- 4. 拉动挡板,使其脱离计算机。

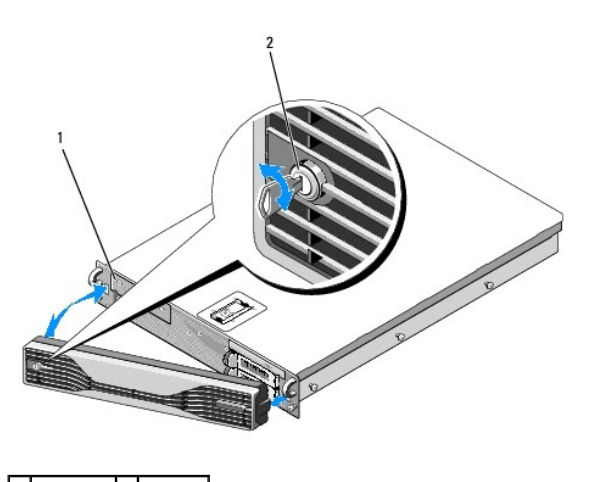

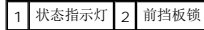

## <span id="page-5-2"></span>装回前挡板

要装回前挡板,请按相反顺序执行上述步骤。

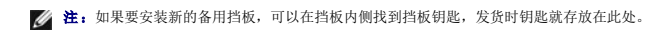

## <span id="page-6-0"></span>中值支持托架 **Dell Precision™ R5400** 维修手册

[卸下中值支持托架](#page-6-1)

● [更换中值支持托架](#page-6-2)

警告:仅有经培训的维修技术人员才有权卸下主机盖并拆装计算机内部的任何组件。拆装计算机内部组件之前,请阅读计算机附带的安全信息。有关其他最佳安全操作信<br>息,请参阅 www.dell.com/regulatory\_compliance 上的 Regulatory Compliance(管制标准)主页。

# <span id="page-6-1"></span>卸下中值支持托架

- 1. 执行<u>[拆装计算机之前](file:///C:/data/systems/wsr5400/cs/sm/html/before.htm#wp1180129)</u>中的步骤。
- 2. 向内按托架两端的蓝色释放闩锁,并从计算机中拿起托架。

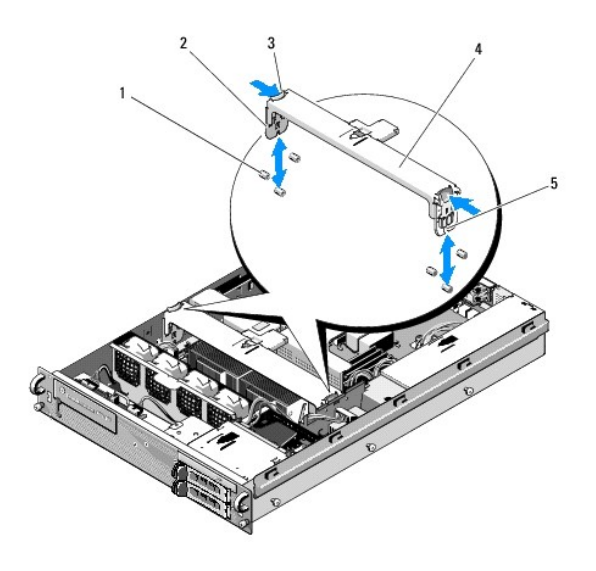

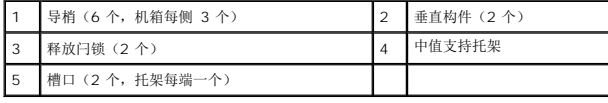

# <span id="page-6-2"></span>更换中值支持托架

- 1. 对齐托架,以便垂直构件向下滑至导梢之间。
- 2. 向下滑动托架直至其卡入到位。

### <span id="page-7-0"></span>扩充卡固定框架 **Dell Precision™ R5400** 维修手册

- [卸下扩充卡固定框架](#page-7-1)
- [更换扩充卡固定框架](#page-8-0)

# 警告:仅有经培训的维修技术人员才有权卸下主机盖并拆装计算机内部的任何组件。拆装计算机内部组件之前,请阅读计算机附带的安全信息。有关其他最佳安全操作信<br>息,请参阅 www.dell.com/regulatory\_compliance 上的 Regulatory Compliance(管制标准)主页。

计算机有两个扩充卡固定框架:一个标有"outer"(外部),一个标有"center"(中心)。卸下每个固定框架的步骤是相同的。

# <span id="page-7-1"></span>卸下扩充卡固定框架

**么注:**从计算机上卸下扩充卡固定框架之前,必须从扩充卡固定框架上卸下所有扩充卡。

- 1. 执行<u>[拆装计算机之前](file:///C:/data/systems/wsr5400/cs/sm/html/before.htm#wp1180129)</u>中的步骤。
- 2. 将扩充卡固定框架上的两个蓝色释放闩锁向上拉。

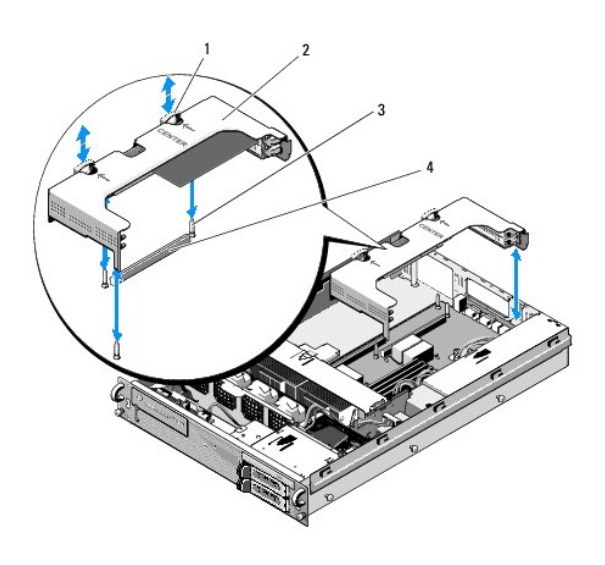

![](_page_7_Picture_133.jpeg)

3. 将固定框架从机箱提出,但不要完全提出,直到断开与扩充卡连接的所有电缆。

4. 断开与固定框架上安装的任一扩充卡连接的电缆,然后将固定框架从机箱完全提出。

**< 注:** 将固定框架从机箱完全提出时, 仅可通过固定框架上一端的开口处, 适当操控在外面固定框架上的电源连接器 P5 和/或 P6。 **注:** 要断开电源电缆的连接, 请挤压电缆连接器上的释放卡舌。避免直接拔出电缆。

<span id="page-8-1"></span>![](_page_8_Picture_0.jpeg)

1 电缆连接器上释放卡舌

# <span id="page-8-0"></span>更换扩充卡固定框架

1. 根据需要,重新连接固定框架上安装的所有扩充卡连接的电缆。

■ 注: 外部扩充卡固定框架一端有两个开口处, 可在任一安装的扩充卡需要时, 穿过电源电缆 P5 和/或 P6。

2. 将扩充卡固定框架每端的导向器与系统板上的导柱对准,并放下固定框架。

**《注:**中心扩充卡固定框架有三个与系统板上三个导柱对应的导向器,而外部扩充卡固定框架上只有两个与系统板上两个导柱对应的导向器。

- 3. 将固定框架向下按,以便将提升板插入系统板上的提升板连接器中。
- 4. 将蓝色释放闩锁向下按入固定框架。

<span id="page-9-0"></span>扩充卡 **Dell Precision™ R5400** 维修手册

● [扩充卡安装原则](#page-9-1)

- [安装扩充卡](#page-9-2)
- [卸下扩充卡](#page-10-0)

# 警告:仅有经培训的维修技术人员才有权卸下主机盖并拆装计算机内部的任何组件。拆装计算机内部组件之前,请阅读计算机附带的安全信息。有关其他最佳安全操作信<br>息,请参阅 www.dell.com/regulatory\_compliance 上的 Regulatory Compliance(管制标准)主页。

计算机允许在外部扩充卡固定框架上安装一个或两个 PCI Express (PCIe) 卡。中心扩充卡固定框架有两个配置选项:

<sup>l</sup> 一个 PCIe 和一个 PCI-X 卡

<sup>l</sup> 一个 PCI 和一个 PCI-X

# <span id="page-9-1"></span>扩充卡安装原则

4 注:扩充卡插槽不能热插拔。

- 4 注: 所有扩充卡插槽都支持全长扩充卡。
- **/ 注:** 计算机最多支持两个 RAID 扩充卡管理外部存储。

# <span id="page-9-2"></span>安装扩充卡

■ 注: 将扩充卡安装入外部扩充卡固定框架的步骤和安装入中心扩充卡固定框架的步骤相同。

- 1. 执行<u>[拆装计算机之前](file:///C:/data/systems/wsr5400/cs/sm/html/before.htm#wp1180129)</u>中的步骤。
- 2. 打开扩充卡的包装并准备安装。

有关说明,请参阅扩充卡附带的说明文件。

- 3. [卸下扩充卡固定框架](file:///C:/data/systems/wsr5400/cs/sm/html/cardcage.htm#wp1180224)(参见<mark>卸下扩充卡固定框架</mark>)。
- 4. 打开扩充卡闩锁,然后卸下填充挡片。

![](_page_9_Picture_20.jpeg)

![](_page_9_Picture_168.jpeg)

#### <span id="page-10-1"></span>5. 安装扩充卡:

- a. 如果扩充卡是全长的,请将其前面边缘与前插卡导向器对准。
- b. 调整扩充卡的位置,使卡式边缘连接器与扩充卡提升板上的扩充卡连接器对准。
- c. 将卡式边缘连接器稳固地插入扩充卡连接器,直至扩充卡完全就位。
- d. 插卡在连接器中就位后,合上扩充卡闩锁。

![](_page_10_Picture_5.jpeg)

![](_page_10_Picture_135.jpeg)

6. 连接新插卡和已安装的插卡的所有扩充卡电缆。

有关电缆连接的说明,请参阅扩充卡附带的说明文件。

# <span id="page-10-0"></span>卸下扩充卡

- 1. 执行<u>[拆装计算机之前](file:///C:/data/systems/wsr5400/cs/sm/html/before.htm#wp1180129)</u>中的步骤。
- 2. 卸下扩充卡固定框架(请参阅<u>卸下扩充卡固定框架</u>)。
- 3. 松开扩充卡:
	- a. 打开扩充卡闩锁。
	- b. 抓住扩充卡的顶部边角,将其从扩充卡连接器中卸下。
- 4. 如果您卸下扩充卡后不打算再装回,请在闲置的扩充槽开口处安装金属填充挡片并合上扩充卡闩锁。

**注:**您必须在闲置的扩充槽开口处安装填充挡片,以维护联邦通信委员会 (FCC) 对本计算机的认证。该挡片还可防止灰尘掉进主机内,并有助于主机内部的适当冷却和空气流<br>通。

<span id="page-11-0"></span>主机盖 **Dell Precision™ R5400** 维修手册

● [卸下主机盖](#page-11-1)

● [装回主机盖](#page-11-2)

警告:仅有经培训的维修技术人员才有权卸下主机盖并拆装计算机内部的任何组件。拆装计算机内部组件之前,请阅读计算机附带的安全信息。有关其他最佳安全操作信<br>息,请参阅 www.dell.com/regulatory\_compliance 上的 Regulatory Compliance(管制标准)主页。

# <span id="page-11-1"></span>卸下主机盖

- 1. 关闭计算机和已连接的外围设备,并断开计算机与电源插座和外围设备的连接。
- 2. 卸下前挡板,如果有(请参阅<u>卸下前挡板</u>)。
- 3. 要卸下主机盖,请将闩锁释放锁逆时针转至解锁位置。
- 4. 向上提起计算机顶部上的闩锁。

■ 注: 向上提起闩锁时, 主机盖会朝计算机背面轻轻滑动。

5. 抓住主机盖两侧,并将其小心地从机箱上提起。

## <span id="page-11-2"></span>装回主机盖

- 1. 向上提起主机盖上的闩锁。
- 2. 将主机盖置于计算机顶部并稍稍向后放置,以使其错开机箱 J 挂钩并平躺在计算机机箱之上。
- 3. 向下推闩锁以使主机盖合上。
- 4. 将闩锁释放锁顺时针旋转,以固定主机盖。
- 5. 装回前挡板(请参阅<u>装回前挡板</u>)。

![](_page_11_Picture_18.jpeg)

![](_page_12_Picture_21.jpeg)

# <span id="page-13-0"></span>控制面板部件

**Dell Precision™ R5400** 维修手册

- [卸下控制面板部件](#page-13-1)
- [装回控制面板部件](#page-13-2)

## <span id="page-13-1"></span>卸下控制面板部件

- 警告:仅有经培训的维修技术人员才有权卸下主机盖并拆装计算机内部的任何组件。拆装计算机内部组件之前,请阅读计算机附带的安全信息。有关其他最佳安全操作信<br>息**,请参**阅 www.dell.com/regulatory\_compliance 上的 Regulatory Compliance(管制标准)主页。
- 1. 执行[拆装计算机之前](file:///C:/data/systems/wsr5400/cs/sm/html/before.htm#wp1180129)中的步骤。
- 2. 断开控制面板电缆与控制面板的连接。
- 注意: 为避免损坏电缆, 请握住连接器将电缆拔出, 而不要硬拉电缆来拔出连接器。
	- a. 挤压电缆连接器两端的塑料卡舌。
	- b. 轻轻地使连接器脱离插槽。
- 3. 从控制面板上断开扬声器电缆的连接。
- 4. 断开 USB 连接器面板电缆与控制面板的连接。
- 5. 拧下将控制面板部件固定至计算机机箱的螺钉。
- 6. 握住金属卡舌/手柄以将部件向后滑动,并从机箱提出此部件。

![](_page_13_Picture_16.jpeg)

![](_page_13_Picture_146.jpeg)

## <span id="page-13-2"></span>装回控制面板部件

- 1. 将控制面板部件置于计算机机箱,将其向前滑动直至对齐螺钉孔并且电源按钮装入其前面板开口,并装回固定螺钉。
- 2. 将正面 USB 连接器面板电缆连接至控制面板。
- 3. 将控制面板电缆连接至控制面板。
- 4. 将扬声器电缆连接至控制面板。

 $\overline{\phantom{a}}$ 

## <span id="page-15-0"></span>冷却风扇 **Dell Precision™ R5400** 维修手册

[卸下一对风扇](#page-15-1)

● [更换一对冷却风扇](#page-15-2)

# 警告:仅有经培训的维修技术人员才有权卸下主机盖并拆装计算机内部的任何组件。拆装计算机内部组件之前,请阅读计算机附带的安全信息。有关其他最佳安全操作信<br>息,请参阅 www.dell.com/regulatory\_compliance 上的 Regulatory Compliance(管制标准)主页。

计算机配备了四个冷却风扇。风扇成对组合,每次必须同时卸下两个风扇;风扇 1 与风扇 2 成对, 风扇 3 与风扇 4 成对。

## <span id="page-15-1"></span>卸下一对风扇

- 1. 执行标装计算机之前中的步骤。
- 2. 将可拆卸的风扇支架提出机箱,放在旁边。

![](_page_15_Picture_9.jpeg)

- 3. 将一个风扇水平滑向计算机正面,并轻轻地上下摇动,以减轻风扇的四个角对边角的压力。
- 4. 成对滑动相应的风扇,与将其从插销支座卸下类似。
- 5. 从系统板断开风扇电缆连接器,并从机箱中取出一对风扇。

![](_page_15_Picture_13.jpeg)

![](_page_15_Picture_143.jpeg)

# <span id="page-15-2"></span>更换一对冷却风扇

1. 将每个风扇成对滑到每个电扇的角支撑梢上。

■ 注: 确保将风扇号标签都朝上。

- 2. 将风扇电缆放置在风扇背面风扇支架(不可拆卸)顶部的相应角槽上方,并将电缆连接器重新连接至系统板。
- 3. 将可拆卸的风扇支架向下滑入其位于机箱中一行风扇前面的插槽中。

 $\sim$ 

<span id="page-17-0"></span>![](_page_17_Picture_1.jpeg)

注:某些功能或介质是可选的,您的计算机可能未附带。某些功能或介质可能在某些国家和地区不可用。

**么注:**您的计算机可能附带其它信息。

![](_page_17_Picture_257.jpeg)

# <span id="page-18-0"></span>硬盘驱动器

**Dell Precision™ R5400** 维修手册

- [更换硬盘驱动器](#page-18-1)
- [安装第二个硬盘驱动器](#page-19-0)

# 警告:仅有经培训的维修技术人员才有权卸下主机盖并拆装计算机内部的任何组件。拆装计算机内部组件之前,请阅读计算机附带的安全信息。有关其他最佳安全操作信<br>息,请参阅 www.dell.com/regulatory\_compliance 上的 Regulatory Compliance(管制标准)主页。

您的计算机最多可安装两个 3.5 英寸 SATA 硬盘驱动器。硬盘驱动器电源电缆通过电源电缆部件连接至系统板。

硬盘驱动器安装在可装入硬盘驱动器托架的专用驱动器托盘中。

您可能需要使用其它程序(而非操作系统附带的程序)分区和格式化 SATA 硬盘驱动器。

● 注意: 格式化驱动器的过程中, 请勿关闭或重新引导计算机。否则会导致驱动器出现故障。

格式化大容量的硬盘驱动器时,请耐心等待,使其有足够的时间完成格式化。这些驱动器格式化时间较长是正常现象。例如,要对 9 GB 的硬盘驱动器进行格式化,最多需要 2.5 小时。

## <span id="page-18-1"></span>更换硬盘驱动器

● 注意: 您计算机中的驱动器不能热插拔。确保您已关闭计算机, 并在卸下硬盘驱动器之前将电源电缆从交流电源断开。

- 1. 执行[拆装计算机之前](file:///C:/data/systems/wsr5400/cs/sm/html/before.htm#wp1180129)中的步骤。
- 2. 从硬盘驱动器支架卸下硬盘驱动器托盘:
	- a. 挤压驱动器托盘盖上的释放闩锁,然后将其旋转打开。
	- b. 拉住护盖将托架滑出托盘。

![](_page_18_Figure_17.jpeg)

![](_page_18_Picture_161.jpeg)

- 3. 卸下托盘滑轨上的四颗螺钉,将硬盘驱动器与托盘分离。
- 4. 在托盘中安装更换硬盘驱动器:
	- a. 将驱动器滑入托盘,从而确保在托盘背面也可访问驱动器连接器。
	- b. 将硬盘驱动器上的螺钉孔与硬盘驱动器托盘上的孔对准。
	- c. 固定四颗螺钉以将硬盘驱动器固定到托盘中。

<span id="page-19-3"></span>![](_page_19_Picture_0.jpeg)

![](_page_19_Picture_94.jpeg)

- <span id="page-19-1"></span>5. 将硬盘驱动器托盘插入驱动器托架,直至托盘触及托架背面。
- <span id="page-19-2"></span>6. 合上手柄以将驱动器锁定到位。

# <span id="page-19-0"></span>安装第二个硬盘驱动器

■ 注: 托盘(驱动器固定框架旁边)上的存储位置有四颗螺钉, 用于在第二个驱动器托盘中安装硬盘驱动器。为便于使用, 驱动器托盘的内侧还提供了安装说明的示意图。

- 1. 执行<u>[拆装计算机之前](file:///C:/data/systems/wsr5400/cs/sm/html/before.htm#wp1180129)</u>中的步骤。
- 2. 从硬盘驱动器支架卸下空置的硬盘驱动器托盘:
	- a. 挤压驱动器托盘盖上的释放闩锁,然后将其旋转打开。
	- b. 将托架滑出托盘。
- 3. 在托盘中安装新的硬盘驱动器:
	- a. 将驱动器滑入托盘,从而确保在托盘背面也可访问驱动器连接器。
	- b. 将硬盘驱动器上的螺钉孔与硬盘驱动器托盘上的孔对准。
	- c. 将四个螺钉从托盘上的存储位置卸下,然后用于固定托盘中的驱动器

![](_page_20_Picture_0.jpeg)

1 用于第二个硬盘驱动器的螺钉(4 颗) 2 第二个硬盘驱动器托盘

4. 完成<u>[更换硬盘驱动器](#page-18-1)的[步骤](#page-19-1) 5</u> 和<u>步骤 6</u>。

### <span id="page-21-0"></span>获得帮助

**Dell Precision™ R5400** 维修手册

- [获得帮助](#page-21-1)
- [订购时遇到的问题](#page-22-0)
- [产品信息](#page-22-1)
- [退回项目以要求保修或退款](#page-22-2)
- [致电之前](#page-23-1)
- **与 [Dell](#page-23-2) 联络**

## <span id="page-21-1"></span>获得帮助

## 警告:如果您需要卸下主机盖,请先断开计算机电源电缆和调制解调器电缆与所有电源插座的连接。请遵循计算机附带的安全说明。

如果您的计算机出现问题,您可以通过完成以下步骤对问题进行诊断并解决该问题:

- 1. 有关您的计算机所遇到问题的信息和排除步骤,请参[阅解决问题](file:///C:/data/systems/wsr5400/cs/sm/html/trouble.htm#wp1181248)。
- 2. 有关如何运行 [Dell Diagnostics](file:///C:/data/systems/wsr5400/cs/sm/html/trouble.htm#wp1180962) 的步骤,请参阅 Dell Diagnostics。
- 3. 请填[写诊断程序核对表。](#page-23-3)
- 4. 要获得有关安装和故障排除过程的帮助,请使用 Dell 支持 (**support.dell.com**) 上的多种 Dell 联机服务。有关更为详尽的 Dell 联机支持列表,请参阅[联机服务。](#page-21-2)
- 5. 如果以上步骤仍不能解决问题, 请参阅与 [Dell](#page-23-2) 联络。

![](_page_21_Picture_17.jpeg)

**/ 注:** 并非在所有国家和地区都可使用 Dell 的快速服务代码计算机。

请按照 Dell 自动电话计算机的提示输入您的快速服务代码,以便将电话直接转给相应的支持人员。如果您没有快速服务代码,请打开**"Dell Accessories"**(**Dell** 附件)文件夹,双 击**"Express Service Code"**(快速服务代码)图标,然后按照提示进行操作。

有关使用 Dell 支持的说明,请参阅[技术支持和客户服务](#page-21-3)。

<span id="page-21-3"></span>**注:** 以下部分服务并非在美国本土以外的所有地区都能使用。有关其可用性的信息, 请致电当地的 Dell 代表。

## 技术支持和客户服务

Dell 的支持服务部门可以答复有关 Dell™ 硬件的问题。我们的支持人员使用基于计算机的诊断程序,可以快速准确地解答您的问题。

要与 Dell 的支持服务部门联络,请先参[阅致电之前](#page-23-1),然后参阅您所在地区的联络信息或访问 **support.dell.com**。

### **DellConnect**™

DellConnect 是一种简单的联机访问工具,使 Dell 服务与支持人员在您的监督下通过宽带连接访问您的计算机、诊断问题并修复问题。有关详情,请访问 **support.dell.com**,然后单击 **DellConnect**。

#### <span id="page-21-2"></span>联机服务

您可以通过以下 Web 站点了解 Dell 产品和服务:

**www.dell.com**

**www.dell.com/ap**(仅限于亚太国家和地区)

**www.dell.com/jp**(仅限于日本)

**www.euro.dell.com**(仅限于欧洲)

**www.dell.com/la**(仅限于拉丁美洲和加勒比海国家和地区)

**www.dell.ca**(仅限于加拿大)

您可以通过以下 Web 站点和电子邮件地址访问 Dell 支持:

<sup>l</sup> Dell 支持 Web 站点

**support.dell.com**

**support.jp.dell.com**(仅限于日本)

**support.euro.dell.com**(仅限于欧洲)

<sup>l</sup> Dell Support 电子邮箱地址:

**mobile\_support@us.dell.com**

**support@us.dell.com**

**la-techsupport@dell.com**(仅适用于拉丁美洲和加勒比海国家)

**apsupport@dell.com**(仅适用于亚洲/太平洋国家和地区)

<sup>l</sup> Dell 市场营销和销售部电子邮箱地址:

**apsupport@dell.com**(仅适用于亚洲/太平洋国家)

**sales\_canada@dell.com**(仅适用于加拿大)

<sup>l</sup> 匿名文件传输协议 (FTP):

**ftp.dell.com –** 以 anonymous 为用户名登录,以您的电子邮件地址作为密码。

### **AutoTech** 服务

Dell 的自动技术支持服务 (AutoTech) 针对 Dell 客户经常遇到的关于膝上型计算机和台式计算机的问题提供了录音解答。

致电 AutoTech 服务部门时,请使用按键式电话,以便选择与您的问题对应的主题。对于您所在地区的电话号码,请参阅与 [Dell](#page-23-2) 联络。

## 订单状态自动查询服务

要查询您订购的任何 Dell 产品的情况,您可以访问 support.dell.com,或致电订单状态自动查询服务部门。电话录音将提示您提供查找和报告订单所需的信息。对于您所在地区的电话号 码,请参阅与 [Dell](#page-23-2) 联络。

## <span id="page-22-0"></span>订购时遇到的问题

如果订购时遇到问题,例如缺少部件、装错部件或账单错误,请与 [Dell](#page-23-2) 联络以获得客户帮助。致电时,请准备好发票或装箱单。对于您所在地区的电话号码,请参阅与 Dell 联络。

# <span id="page-22-1"></span>产品信息

如果您需要有关 Dell 提供的其它产品的信息,或者想要订购产品,请访问 Dell Web 站点 **www.dell.com**[。要获得适用于您所在地区或者致电专业销售人员所需的电话号码,请参阅与](#page-23-2) Dell 联络。

## <span id="page-22-2"></span>退回项目以要求保修或退款

无论您是要求维修还是退款,请按以下说明准备好所有要退回的项目:

1. 致电 Dell 获得退回材料授权号,并在包装箱外侧的显著位置清楚地注明此号码。

对于您所在地区的电话号码,请参阅与 [Dell](#page-23-2) 联络。附上发票复印件与说明退回原因的信函。

- 2. 附上一份诊断程序核对表(请参阅<u>诊断程序核对表</u>)的复印件,其中应填写您运行过的检测程序和 [Dell](#page-23-2) Diagnostics(请参阅与 Dell 联络)报告的所有错误信息。
- 3. 如果您要求退款,请附上退回产品的所有附件(例如电源电缆、软件光盘、用户指南等)。

<span id="page-23-0"></span>4. 使用原来(或同等)的包装材料包装要退回的设备。

您必须负责支付运费。同时还必须为退回的所有产品投保,并承担运送至 Dell 的过程中的损失风险。本公司不接受以货到付款 (C.O.D.) 方式寄送的包裹。

如果退回的产品不符合上述任何要求,Dell 的接收部门将拒绝接收并将产品退回给您。

# <span id="page-23-1"></span>致电之前

**< 注:** 致电时, 请准备好您的快速服务代码。此代码可以帮助 Dell 的自动支持电话计算机更加快速转接您的电话。还可能要求您提供服务标签(位于计算机的背面或底部)。

请记着填写诊断程序核对表(请参阅<u>诊断程序核对表</u>)。如果可能,请在致电 Dell 寻求帮助之前打开您的计算机,并使用计算机旁边的电话。我们可能会要求您在键盘上键入某些命令、转<br>发操作过程中的详细信息,或者尝试其它仅可以在计算机上执行的故障排除操作。请确保已准备好计算机说明文件。

#### ▲ 警告: 拆装计算机内部组件之前, 请阅读并遵循计算机附带的说明文件中的安全说明。

<span id="page-23-3"></span>![](_page_23_Picture_184.jpeg)

## <span id="page-23-2"></span>与 **Dell** 联络

对于美国的客户,请致电 800-WWW-DELL (800-999-3355)。

**公 注:** 如果没有激活的 Internet 连接, 您可以在购货发票、装箱单、账单或 Dell 产品目录上查找联络信息。

Dell 提供了几种联机以及电话支持和服务选项。可用性会因国家和地区以及产品的不同而有所差异,某些服务可能在您所在的区域不可用。如果因为销售、技术支持或客户服务问题联络 Dell, 请:

1. 访问 **support.dell.com**,在页面底部的 **Choose A Country/Region**(选择一个国家**/**地区)下拉菜单中确认您所在的国家或地区。

- 2. 单击页面左侧的 **Contact Us**(联系我们),并根据您的需要选择相应的服务或支持链接。
- 3. 选择方便与 Dell 联络的方式。

### <span id="page-24-0"></span>系统内存 **Dell Precision™ R5400** 维修手册

## ● [一般内存模块安装原则](#page-24-1)

- [非优化的内存配置](#page-24-2)
- [安装内存模块](#page-24-3)
- [卸下内存模块](#page-25-0)

# 警告:仅有经培训的维修技术人员才有权卸下主机盖并拆装计算机内部的任何组件。拆装计算机内部组件之前,请阅读计算机附带的安全信息。有关其他最佳安全操作信<br>息,请参阅 www.dell.com/regulatory\_compliance 上的 Regulatory Compliance(管制标准)主页。

最大可以将系统内存升级至 32 GB。四个内存插槽位于冷却导流罩下的系统板上,与电源设备托架平行。您可以从 Dell 购买内存升级套件。

## <span id="page-24-1"></span>一般内存模块安装原则

为确保获得最佳计算机性能,请在配置系统内存时遵守以下原则。

- <sup>l</sup> 仅使用合格的全缓冲 DIMM (FBD)。FBD 可以是单列或双列的。标有 1R 的 FBD 是单列的,标有 2R 的 FBD 是双列的 。
- <sup>l</sup> 至少应安装两个相同的 FBD。
- <sup>l</sup> 必须首先从最小编号的 DIMM 插槽进行安装。
- <sup>l</sup> FBD 必须成对安装,并且这样的一对 FBD 在内存大小、速度和技术上必须匹配,配置中的 FBD 总数必须为二或四。为了获得最佳的计算机性能,所有四个 FBD 在内存大小、速度 和技术上都应相同。

# <span id="page-24-2"></span>非优化的内存配置

如果内存配置没有遵守以上安装原则,则计算机性能会受到影响。计算机可能会在启动过程中发出错误消息,说明内存配置不是最优的。

## <span id="page-24-3"></span>安装内存模块

- 1. 执行[拆装计算机之前](file:///C:/data/systems/wsr5400/cs/sm/html/before.htm#wp1180129)中的步骤。
- <span id="page-24-5"></span>2. 卸下内存冷却导流罩(请参阅<mark>卸下冷却导流罩</mark>)。
- <span id="page-24-4"></span>3. 确定内存模块插槽在系统板上的位置。

<u>A </u> 警告: 在关闭计算机电源后的一段时间内, DIMM 摸上去会很烫。在处理 DIMM 之前,先等待一段时间以使其冷却。握住 DIMM 卡的边缘,避免触碰 DIMM 组件。

4. 向下并向外按压内存模块插槽上的弹出卡舌,以便将内存模块插入插槽中。

![](_page_24_Figure_22.jpeg)

<span id="page-25-3"></span><span id="page-25-1"></span>5. 将内存模块的边缘连接器与内存模块插槽的定位卡锁对准,并将内存模块插入插槽。 6. 用拇指向下按压内存模块,同时用食指向上拉动弹出卡舌,将内存模块锁定在插槽中。 如果内存模块已在插槽中正确就位,则内存模块插槽上的弹出卡舌应与已安装内存模块的其它插槽上的弹出卡舌对准。 7. 重复此过程的[步骤](#page-24-4) 3 [至步骤](#page-25-1) 6 以安装其余的内存模块。 8. 更换内存冷却导流罩(请参[阅更换冷却导流罩\)](file:///C:/data/systems/wsr5400/cs/sm/html/shroud.htm#wp1180203)。 9. (可选)进入系统设置程序,并检查系统设置程序主屏幕上的**"System Memory"**(系统内存)设置(有关访问和使用系统设置程序的说明,请参阅《Dell 技术指南》) 计算机应该已经更改了该值,以反映新安装的内存。 10. 如果该值不正确,则一个或多个内存模块可能未正确安装。重复此过程[的步骤](#page-24-5) 2 [至步骤](#page-25-2) 9,检查以确保内存模块已在各自的插槽中稳固就位。 11. 运行计算机诊断程序中的系统内存检测程序(请参阅 [Dell Diagnostics](file:///C:/data/systems/wsr5400/cs/sm/html/trouble.htm#wp1180962))。 插槽 |4 校准卡锁 **注:** 内存模块插槽有定位卡锁, 使内存模块只能从一个方向安装到插槽中。 **● 注意:** 请勿在卸下内存冷却导流罩的情况下运行计算机。否则, 由此引起的计算机过热可能致使计算机迅速关闭, 造成数据丢失。

## <span id="page-25-2"></span><span id="page-25-0"></span>卸下内存模块

- 警告:仅有经培训的维修技术人员才有权卸下主机盖并拆装计算机内部的任何组件。拆装计算机内部组件之前,请阅读计算机附带的安全信息。有关其他最佳安全操作信<br>息,请参阅 www.dell.com/regulatory\_compliance 上的 Regulatory Compliance(管制标准)主页。
- 1. 执行<u>[拆装计算机之前](file:///C:/data/systems/wsr5400/cs/sm/html/before.htm#wp1180129)</u>中的步骤。
- 2. 卸下内存冷却导流罩(请参阅<mark>卸下冷却导流罩</mark>)。
- 3. 确定内存模块插槽在系统板上的位置。

A1、警告:在关闭计算机电源后的一段时间内,DIMM 摸上去会很烫。在处理 DIMM 之前,先等待其冷却。握住 DIMM 卡的边缘,避免触碰 DIMM 组件。

- 4. 向下并向外按压插槽两端的弹出卡舌,直至内存模块从插槽中弹出。
- 5. 更换内存冷却导流罩(请参[阅更换冷却导流罩\)](file:///C:/data/systems/wsr5400/cs/sm/html/shroud.htm#wp1180203)。
- **注意:** 请勿在卸下内存冷却导流罩的情况下运行计算机。否则, 由此引起的计算机过热可能致使计算机迅速关闭, 造成数据丢失。

## <span id="page-26-0"></span>光盘驱动器 **Dell Precision™ R5400** 维修手册

● [卸下光盘驱动器](#page-26-1)

● [安装光盘驱动器](#page-26-2)

![](_page_26_Picture_5.jpeg)

光盘驱动器安装在托架上,该托架滑入前面板并且通过 SATA 数据电缆和电源电缆部件连接至系统板。

## <span id="page-26-1"></span>卸下光盘驱动器

- 1. 执行[拆装计算机之前](file:///C:/data/systems/wsr5400/cs/sm/html/before.htm#wp1180129)中的步骤。
- 2. 断开光盘驱动器 SATA 数据电缆。

**全 注:** 在拔下电源电缆之前拔下 SATA 数据电缆。这样无需拉紧电源电缆便可轻易拿住电源电缆连接器。

● 注意: 确保断开电源电缆时只拿住了电缆连接器。强拉电缆会将其损坏。

- 3. 拔下驱动器背面的电源电缆。
- 4. 提起蓝色托架释放卡舌,并将驱动器托架从计算机正面滑出。

![](_page_26_Picture_14.jpeg)

![](_page_26_Picture_146.jpeg)

## <span id="page-26-2"></span>安装光盘驱动器

- 1. 将驱动器托架从计算机正面滑入光盘驱动器托架,直至托架卡入到位。
- 2. 将光盘驱动器 SATA 数据电缆和电源电缆连接至驱动器背面的连接器。

### <span id="page-28-0"></span>配电装置 **Dell Precision™ R5400** 维修手册

● [卸下配电装置](#page-28-1)

- 
- [更换配电装置](#page-29-0)

警告:仅有经培训的维修技术人员才有权卸下主机盖并拆装计算机内部的任何组件。拆装计算机内部组件之前,请阅读计算机附带的安全信息。有关其他最佳安全操作信<br>息,请参阅 www.dell.com/regulatory\_compliance 上的 Regulatory Compliance(管制标准)主页。

## <span id="page-28-1"></span>卸下配电装置

- 1. 执行<mark>[拆装计算机之前](file:///C:/data/systems/wsr5400/cs/sm/html/before.htm#wp1180129)</mark>中的步骤。
- 注意: 握住连接器而非电源电缆, 以从光盘驱动器背面断开连接器。
- 2. 从光盘驱动器背面断开标有"P9"的电源电缆连接器。
- 3. 在标有"P8"(上部硬盘驱动器)和"P7"(如果已安装,则为下部硬盘驱动器)的连接器处断开硬盘驱动器电源电缆。

4 注: 请勿从硬盘驱动器背面直接断开电源电缆, 因为卸下配电装置无需此步。

![](_page_28_Picture_12.jpeg)

![](_page_28_Picture_165.jpeg)

▌7 ┃电缆布线入口(电源电缆 P4、P5 和 ┃8 ┃硬盘驱动器(下部)电源电缆连接器

![](_page_29_Picture_235.jpeg)

4. 松开电源设备,并将其从电源设备托架(请参阅<u>卸下电源设备</u>)滑出一部分。

5. 卸下两个扩充卡固定框架(请参阅<u>卸下扩充卡固定框架</u>),确保从卡固定框架中已安装的所有扩充卡中断开标有"P5"和"P6"的电源电缆连接器。

**注:**如果未将电源电缆 P5 和 P6 连接至任何扩充卡,请确保将其从机箱侧壁的存储架上松脱。

- 6. 卸下中值支持支架(请参阅[卸下中值支持托架\)](file:///C:/data/systems/wsr5400/cs/sm/html/brace.htm#wp1180117)。
- 7. 卸下冷却导流罩(请参阅<mark>卸下冷却导流罩</mark>)。
- 8. 从系统板断开标有"P1"、"P2"、"P3"和"P4"的电源电缆连接器。
- 9. 拧下配电装置上用于将其固定至机箱底部的三颗固定螺钉。
- 10. 将配电装置提出机箱,并沿其背部松开电源电缆时,将电源电缆从电缆夹、电缆布线通道和机箱上的电缆布线入口松脱。

4 注: 每个入口在开口处都有一个可上下转动的臂。

![](_page_29_Picture_10.jpeg)

![](_page_29_Picture_236.jpeg)

## <span id="page-29-0"></span>更换配电装置

- 警告:仅有经培训的维修技术人员才有权卸下主机盖并拆装计算机内部的任何组件。拆装计算机内部组件之前,请阅读计算机附带的安全信息。有关其他最佳安全操作信<br>息,请参阅 www.dell.com/regulatory\_compliance 上的 Regulatory Compliance(管制标准)主页。
- 1. 将配电装置放在机箱底部的螺钉安装上,并拧紧三颗固定螺钉。
- 2. 将硬盘驱动器重新连接至电源电缆连接器 P8(上部托架中的硬盘驱动器)和连接器 P7(如果有,则为下部托架中的硬盘驱动器)。
- 3. 将光盘驱动器电源电缆连接器 P9 重新连接至光盘驱动器背面。
- 4. 将连接器 P7 和 P8 及其电缆塞入配电装置与硬盘驱动器背面之间的空间。
- 5. 将用于连接器 P1、P2 和 P3 的电源电缆重新路由至配电装置旁边的电缆布线入口。
- 6. 将连接器 P1 的电源电缆插入电源设备托架旁的电缆布线固定夹。
- 7. 将用于连接器 P4、P5 和 P6 的电源电缆重新路由至:
	- l 其余的电缆布线入口
	- l 电缆布线通道位于四个风扇的边缘,机箱的底部
	- l 电缆布线固定夹在机箱上,电缆布线通道任一端。
- 8. 更换冷却导流罩(请参[阅更换冷却导流罩\)](file:///C:/data/systems/wsr5400/cs/sm/html/shroud.htm#wp1180203)。
- 9. 将标有"P1"、"P2"、"P3"和"P4"的电源电缆连接器重新连接至系统板。
- 10. 将连接器 P5 和 P6 (如果已使用)穿过外部扩充卡固定框架中的电缆布线开口处,并将电缆重新连接至扩充卡(如果已安装)。

![](_page_30_Picture_10.jpeg)

**◇ 注:** 如果未使用电源电缆连接器 P5 和 P6, 请将其存储在机箱侧壁的信道中, 然后使用电缆导向器将其从外部扩充卡固定框架和中值支持托架中拉出。

![](_page_31_Picture_0.jpeg)

![](_page_31_Picture_62.jpeg)

11. 重新安装外部扩充卡固定框架, 然后重新安装中央扩充卡固定框架(请参阅[更换扩充卡固定框架](file:///C:/data/systems/wsr5400/cs/sm/html/cardcage.htm#wp1180151))。

- 12. 更换中值支持托架(请参阅<u>更换中值支持托架</u>)。
- 13. 重新安装电源设备(请参阅<u>更换电源设备</u>)。

#### <span id="page-32-0"></span>处理器 **Dell Precision™ R5400** 维修手册

- [卸下处理器](#page-32-1)
- [安装处理器](#page-33-0)

# 警告:仅有经培训的维修技术人员才有权卸下主机盖并拆装计算机内部的任何组件。拆装计算机内部组件之前,请阅读计算机附带的安全信息。有关其他最佳安全操作信<br>息,请参阅 www.dell.com/regulatory\_compliance 上的 Regulatory Compliance(管制标准)主页。

您的计算机可安装两个处理器。可以利用在速率和功能方面具有优势的未来选件来升级您的处理器。每个处理器及其相连的内部高速缓存存储器均包含在平面栅极阵列(LGA) 封装(安装在系 统板上的 ZIF 插槽中)中。

## <span id="page-32-1"></span>卸下处理器

- 1. 在升级计算机之前,请先从 **support.dell.com** 上下载最新的计算机 BIOS 版本。
- 2. 执行[拆装计算机之前](file:///C:/data/systems/wsr5400/cs/sm/html/before.htm#wp1180129)中的步骤。
- 注意: 卸下散热器时, 有可能处理器与散热器粘在一起并被您从插槽中卸下。建议您在处理器冷却前卸下散热器。
- 注意: 切勿从处理器上卸下散热器, 除非您同时打算卸下处理器。必须配备散热器才能维持适当的温度条件。

![](_page_32_Picture_12.jpeg)

![](_page_32_Picture_150.jpeg)

- 3. 等待 30 秒钟, 待散热器和散热膏充分冷却, 以使散热器与处理器分开。
- 4. 如果散热器难以从处理器上分离,请小心地按顺时针方向然后按逆时针方向旋转散热器,直至其从处理器上分离。请勿从处理器上撬散热器。
- <span id="page-32-2"></span>5. 将散热器提离处理器,并将其放置在一边。
- 6. 向下并向外按压以松开插槽释放拉杆,并将其向上转动 90 度,直至处理器从插槽中脱离。
- 7. 向上转动处理器护盖直至其不影响处理器的取出。

<span id="page-33-1"></span>![](_page_33_Picture_0.jpeg)

![](_page_33_Picture_216.jpeg)

8. 提起处理器,将其从插槽中取出,并使释放拉杆竖直向上,以便在插槽中安装新的处理器。

**← 注意:** 卸下处理器时, 请注意不要碰弯任何 ZIF 插槽上的插针。碰弯插针会对系统板造成无法修复的损坏。

## <span id="page-33-0"></span>安装处理器

- 1. 打开新处理器的包装。
- 2. 将处理器安装到插槽中。

**← 注意:** 如果未正确放置处理器, 则打开系统时可能会对系统板或处理器造成无法修复的损坏。在插槽中放置处理器时, 请注意不要碰弯插槽中的插针。

- a. 如果正将第二个处理器安装到之前未占用的插槽中,请将\塑插槽保护器从处理器护盖上卸下。
- b. 如果处理器插槽上的释放拉杆未竖直朝上,请使其竖直朝上。
- c. 将处理器与 ZIF 导向插槽对准,并将处理器轻轻地插入插槽中。

□ 注意: 请勿强行插入处理器。如果处理器已正确就位, 它会顺利卡入插槽。

- d. 放下处理器护盖。
- e. 处理器在插槽中完全就位后,向下转回插槽释放拉杆,直至其卡入到位以固定处理器。
- 3. 安装散热器。
	- **/ 注:** 如果未收到备用散热器, 请使用[在步骤](#page-32-2) 5 中卸下的散热器。
	- a. 如果收到散热器和处理器套件附带的预处理导热油脂,则卸下散热器底部导热油脂层的保护板。
		- 如果未与处理器套件一起收到更换的散热器,请执行以下步骤:
			- o 使用不起毛的干净软布擦去在[步骤](#page-32-2) 5 中卸下的散热器中的导热油脂。
			- ¡ 打开处理器套件附带的油脂包并将导热油脂均匀地涂在处理器顶部。
	- b. 将散热器放在处理器上。
	- c. 拧紧散热器上的固定螺钉。
- 4. 装回主机盖 (请参阅<u>装回主机盖</u>), 并重新引导计算机。

计算机引导时会检测到新处理器,并自动更改计算机设置程序中的系统配置信息。

- 5. 按 <F2> 键进入系统设置程序,然后检查处理器信息是否与新的计算机配置相匹配(请参阅《*Dell* 技术指南》,获取有关访问和使用此系统设置程序的信息)。
- 6. 运行计算机诊断程序,验证新处理器是否可以正常运行。

有关运行诊断程序的信息,请参阅 [Dell Diagnostics](file:///C:/data/systems/wsr5400/cs/sm/html/trouble.htm#wp1180962)。

## <span id="page-35-0"></span>电源设备 **Dell Precision™ R5400** 维修手册

[卸下电源设备](#page-35-1)

- [更换电源设备](#page-35-2)
- 警告:仅有经培训的维修技术人员才有权卸下主机盖并拆装计算机内部的任何组件。拆装计算机内部组件之前,请阅读计算机附带的安全信息。有关其他最佳安全操作信<br>息,请参阅 www.dell.com/regulatory\_compliance 上的 Regulatory Compliance(管制标准)主页。

您的计算机支持额定输出功率为 800 至 900 W 的电源设备。

## <span id="page-35-1"></span>卸下电源设备

- 1. 执行[拆装计算机之前](file:///C:/data/systems/wsr5400/cs/sm/html/before.htm#wp1180129)中的步骤。
- 2. 断开电源电缆与电源设备的连接并将电缆从电缆固定支架中卸下。
- 3. 在计算机的背面,向右按入以松开电源设备左侧的锁定卡舌,并向上转动电源设备手柄,直至电源设备脱离机箱为止。
- 4. 将电源设备向后笔直地拔出。

![](_page_35_Picture_11.jpeg)

电源设备手柄 2 锁定卡舌

# <span id="page-35-2"></span>更换电源设备

- 1. 借助处于扩展位置的电源设备手柄,将新电源设备滑动到机箱中。
- 2. 向下转动手柄,直至其完全与电源设备面板齐平,并由锁定卡舌钩住。

**《 注:** 安装新的电源设备后, 请等待几秒钟, 以便计算机识别该电源设备并确定其是否正常工作。通电指示灯将呈绿色亮起, 表示电源设备功能正常。

## <span id="page-36-0"></span>远程访问主机插卡(可选) **Dell Precision™ R5400** 维修手册

● [安装主机卡](#page-36-1)

● [卸下主机卡](#page-37-0)

# 警告:仅有经培训的维修技术人员才有权卸下主机盖并拆装计算机内部的任何组件。拆装计算机内部组件之前,请阅读计算机附带的安全信息。有关其他最佳安全操作信<br>息,请参阅 www.dell.com/regulatory\_compliance 上的 Regulatory Compliance(管制标准)主页。

本节介绍了如何安装和/或卸下并更换主机卡,以及连接计算机可用的 Dell 远程访问解决方案所需的双线电缆。有关配置主机卡和远程访问端口以构成完整的远程访问解决方案的说明,请参<br>阅主机卡附带的*《安装远程访问解决方案*指南》。

# <span id="page-36-1"></span>安装主机卡

▲ 注: 仅在扩充卡固定框架中心安装。

- 1. 执行<u>[拆装计算机之前](file:///C:/data/systems/wsr5400/cs/sm/html/before.htm#wp1180129)</u>中的步骤。
- 2. 打开主机卡的包装并做好安装准备。

有关说明,请参阅扩充卡附带的说明文件

- 3. 卸下中心扩充卡固定框架(参见<u>卸下扩充卡固定框架</u>)。
- 4. 打开顶部扩充卡闩锁,然后卸下填充挡片。
- 5. 安装主机卡:
	- a. 将主机卡定位,使卡式边缘连接器与提升板上的扩充卡连接器对齐。
	- b. 将卡式边缘连接器稳固地插入提升板上的连接器直至卡完全就位。
	- c. 插卡在连接器中就位后,合上扩充卡闩锁。

![](_page_36_Figure_17.jpeg)

![](_page_36_Picture_164.jpeg)

6. 将双线电缆(包含主机卡套件)连接至卡和系统板。

7. 重新连接用于已安装扩充卡的任何扩充卡电缆。

有关电缆连接的说明,请参阅扩充卡附带的说明文件。

# <span id="page-37-0"></span>卸下主机卡

- 1. 执行<u>[拆装计算机之前](file:///C:/data/systems/wsr5400/cs/sm/html/before.htm#wp1180129)</u>中的步骤。
- 2. 卸下中心扩充卡固定框架(请参阅<mark>卸下扩充卡固定框架</mark>)。

■ 注: 切记拔下系统板中的双线电缆。

- 3. 松开扩充卡:
	- a. 打开扩充卡闩锁。
	- b. 抓住扩充卡的顶部边角,将其从扩充卡连接器中卸下。
- 4. 如果您卸下扩充卡后不打算再装回,请在闲置的扩充槽开口处安装金属填充挡片并合上扩充卡闩锁。

**注:**您必须在闲置的扩充槽开口处安装填充挡片,以维护联邦通信委员会 (FCC) 对本计算机的认证。该挡片还可防止灰尘掉进主机内,并有助于主机内部的适当冷却和空气流<br>通。

## <span id="page-38-0"></span>扩充卡提升板 **Dell Precision™ R5400** 维修手册

● [卸下中央提升板](#page-38-1)

● [装回中央提升板](#page-38-2)

# 警告:仅有经培训的维修技术人员才有权卸下主机盖并拆装计算机内部的任何组件。拆装计算机内部组件之前,请阅读计算机附带的安全信息。有关其他最佳安全操作信<br>息,请参阅 www.dell.com/regulatory\_compliance 上的 Regulatory Compliance(管制标准)主页。

**注:**提升板仅可在中心扩充卡固定框架中更换,而不能在外部固定框架中更换。

# <span id="page-38-1"></span>卸下中央提升板

- 1. 执行标装计算机之前中的步骤。
- 2. 从计算机卸下中心扩充卡固定框架(请参阅<u>卸下扩充卡固定框架</u>)。
- <span id="page-38-3"></span>3. 从扩充卡提升板卸下所有扩充卡(请参阅<u>卸下扩充卡</u>)。
- 4. 提起提升板上的蓝色弹簧释放旋钮时的同时,水平滑动底板,使其脱离固定框架的扩充卡闩锁端,直至提升板从这五个导向挂钩松开。

![](_page_38_Picture_11.jpeg)

![](_page_38_Picture_150.jpeg)

# <span id="page-38-2"></span>装回中央提升板

- 1. 通过释放旋钮拿住提升板,放置底板面板,以便导梢装入底板中相应的孔。
- 2. 将释放旋钮向上拉起,并将底板朝扩充卡闩锁滑动,直至导向挂钩和释放旋钮稳固地卡入到位。
- 3. 装回[在步骤](#page-38-3) 3 的[卸下中央提升板](#page-38-1)中卸下的所有扩充卡。

# <span id="page-39-0"></span>冷却导流罩

**Dell Precision™ R5400** 维修手册

- [卸下冷却导流罩](#page-39-1)
- [更换冷却导流罩](#page-39-2)

# 警告:仅有经培训的维修技术人员才有权卸下主机盖并拆装计算机内部的任何组件。拆装计算机内部组件之前,请阅读计算机附带的安全信息。有关其他最佳安全操作信<br>息,请参阅 www.dell.com/regulatory\_compliance 上的 Regulatory Compliance(管制标准)主页。

### 警告:在关闭计算机电源后的一段时间内,**DIMM** 摸上去会很烫。在处理 **DIMM** 之前,先等待其冷却。

**● 注意:** 请勿在卸下内存冷却导流罩的情况下运行计算机。否则, 由此引起的计算机过热可能致使计算机迅速关闭, 造成数据丢失。

通过冷却导流罩,可以为内存模块 (DIMM) 提供通风。

### <span id="page-39-1"></span>卸下冷却导流罩

- 1. 执行<u>[拆装计算机之前](file:///C:/data/systems/wsr5400/cs/sm/html/before.htm#wp1180129)</u>中的步骤。
- 2. 卸下中值支持支架(请参阅[卸下中值支持托架\)](file:///C:/data/systems/wsr5400/cs/sm/html/brace.htm#wp1180117)。
- 3. 卸下中央扩充卡固定框架(请参阅<u>卸下扩充卡固定框架</u>)。
- 4. 向上提起导流罩,并将其从机箱中取出。

![](_page_39_Picture_14.jpeg)

![](_page_39_Picture_170.jpeg)

## <span id="page-39-2"></span>更换冷却导流罩

1. 将导流罩与计算机上方对齐,以便安装后,挂钩会挂在风扇支架上。

● 注: 风扇分别标有 1、2、3 和 4。

2. 将通风罩竖直向下放低到计算机中,并使一个挂钩位于风扇 1 和风扇 2 的中间,另一个挂钩位于风扇 3 和风扇 4 的中间。

## <span id="page-41-0"></span>扬声器 **Dell Precision™ R5400** 维修手册

# ● [卸下扬声器](#page-41-1)

● [装回扬声器](#page-41-2)

警告:仅有经培训的维修技术人员才有权卸下主机盖并拆装计算机内部的任何组件。拆装计算机内部组件之前,请阅读计算机附带的安全信息。有关其他最佳安全操作信<br>息,请参阅 www.dell.com/regulatory\_compliance 上的 Regulatory Compliance(管制标准)主页。

## <span id="page-41-1"></span>卸下扬声器

- 1. 执行<u>[拆装计算机之前](file:///C:/data/systems/wsr5400/cs/sm/html/before.htm#wp1180129)</u>中的步骤。
- 2. 从控制面板上断开扬声器电缆的连接。
- **合 注意:** 拉出连接器以断开电缆的连接。请勿通过拉电缆来拔出连接器。这样做会损坏电缆。

![](_page_41_Picture_10.jpeg)

![](_page_41_Picture_141.jpeg)

- 3. 要获得对扬声器的访问权限,请从控制面板断开控制面板电缆。
- 4. 向后按扬声器释放卡舌,以便您可以将扬声器向上滑出机箱。

# <span id="page-41-2"></span>装回扬声器

- 1. 将扬声器向下滑入紧固支架,直到释放卡舌卡入到位。
- 2. 将扬声器电缆连接至控制面板。
- 3. 将控制面板电缆连接至控制面板。

## <span id="page-42-0"></span>系统板 **Dell Precision™ R5400** 维修手册

# ● [卸下系统板](#page-42-1)

● [安装系统板](#page-43-0)

警告:仅有经培训的维修技术人员才有权卸下主机盖并拆装计算机内部的任何组件。拆装计算机内部组件之前,请阅读计算机附带的安全信息。有关其他最佳安全操作信<br>息,请参阅 www.dell.com/regulatory\_compliance 上的 Regulatory Compliance(管制标准)主页。

# <span id="page-42-1"></span>卸下系统板

- 1. 执行[拆装计算机之前](file:///C:/data/systems/wsr5400/cs/sm/html/before.htm#wp1180129)中的步骤。
- 2. 从计算机背面的电源设备上拔下电源电缆。
- 3. 卸下两个扩充卡固定框架(请参阅<u>卸下扩充卡固定框架</u>),确保从卡固定框架中已安装的所有扩充卡中断开标有"P5"和"P6"的电源电缆的连接。
- 4. 卸下中值支持托架(请参阅[卸下中值支持托架\)](file:///C:/data/systems/wsr5400/cs/sm/html/brace.htm#wp1180117)。
- 5. 卸下冷却导流罩(请参阅<mark>卸下冷却导流罩</mark>)。
- 6. 从系统板断开标有"P1"、"P2"、"P3"和"P4"的电源电缆的连接。

![](_page_42_Picture_13.jpeg)

![](_page_42_Picture_196.jpeg)

![](_page_43_Picture_199.jpeg)

### 警告:在关闭计算机电源后的一段时间内,**DIMM** 摸上去会很烫。在处理 **DIMM** 之前,先等待一段时间以使其冷却。握住 **DIMM** 卡的边缘,避免触碰 **DIMM** 组件。

- 7. 卸下内存模块(请参阅<u>卸下内存模块</u>)。
- 第:卸下内存模块时,记录内存模块插槽的位置以确保正确安装。
- 8. 卸下散热器和处理器(请参[阅卸下处理器\)](file:///C:/data/systems/wsr5400/cs/sm/html/processr.htm#wp1180120)。
- 9. 从系统板上断开控制面板电缆的连接。
- 10. 从系统板上断开四个风扇连接器的连接。
- 11. 从系统板上断开正面 USB 电缆连接器的连接。
- 12. 从系统板上断开 SATA\_0、SATA\_1 和 SATA\_2 数据电缆连接器的连接。
- 13. 卸下系统板:
	- a. 将系统板托架释放旋钮向上拉起。
	- b. 将释放旋钮向上拉起时,请使用金属卡舌/手柄,将系统板托架滑向机箱的前部。
	- c. 您将系统板托架从电源设备托架滑出时,请以 45 度角提起系统板托架,然后将其从机箱中卸下。

![](_page_43_Picture_13.jpeg)

![](_page_43_Picture_200.jpeg)

## <span id="page-43-0"></span>安装系统板

![](_page_44_Picture_0.jpeg)

- 1. 拿住系统板的蓝色释放旋钮和金属卡舌/手柄,将系统板托架以朝电源设备托架 45 度角放入机箱,直到托架平放在机箱底部。
- 2. 确保九个系统板托架固定卡舌都完全插入机箱底部的九个系统板固定插槽中。
- 3. 将系统板托架滑向机箱背面,直到释放旋钮中的柱塞锁定到位。
- 4. 更换散热器和处理器(请参[阅安装处理器\)](file:///C:/data/systems/wsr5400/cs/sm/html/processr.htm#wp1180286)。
- 5. 更换内存模块(请参阅[安装内存模块\)](file:///C:/data/systems/wsr5400/cs/sm/html/memory.htm#wp1180243)。
- 6. 将控制面板电缆重新连接至系统板。
- 7. 将四个风扇连接器重新连接至系统板。
- 8. 将正面 USB 电缆连接器重新连接至系统板。
- 9. 将 SATA\_0、SATA\_1 和 SATA\_2 数据连接器重新连接至系统板。
- 10. 将标有"P1"、"P2"、"P3"和"P4"的电源电缆重新连接至系统板。
- 11. 更换冷却导流罩(请参[阅更换冷却导流罩\)](file:///C:/data/systems/wsr5400/cs/sm/html/shroud.htm#wp1180203)。
- 12. 更换扩充卡固定框架(请参[阅更换扩充卡固定框架\)](file:///C:/data/systems/wsr5400/cs/sm/html/cardcage.htm#wp1180151)。
- 13. 更换中值支持托架(请参阅[更换中值支持托架\)](file:///C:/data/systems/wsr5400/cs/sm/html/brace.htm#wp1180211)。
- 14. 装回主机盖 (请参阅<u>装回主机盖</u>)。

#### **Dell Precision™ R5400** 维修手册

■ 注: "注"表示可以帮助您更好地使用计算机的重要信息。 ● 注意: "注意"表示可能会损坏硬件或导致数据丢失,并告诉您如何避免此类问题。

#### 警告:**"**警告**"**表示可能会造成财产损失、人身伤害甚至死亡。

如果您购买的是 Dell™ n 系列计算机,则本文中关于 Microsoft® Windows® 操作系统的任何参考内容均不适用。

## 本说明文件中的信息如有更改,恕不另行通知。 **© 2008 Dell Inc.**。版权所有,翻印必究。

未经 Dell Inc. 书面许可,严禁以任何形式复制这些材料。

此文本中使用的商标。Dell、DELL 徽标、Inspiron、Dell Precision、DellConnect、Dimension、OptiPlex、Latitude、PowerEdge、PowerVault、PowerApp、Dell OpenManage 和 YOURS IS HERE 徽标都是<br>Dell Inc. 的商标:Bluetooth 是 Bluetooth SIG Inc. 的注册商标,由 Dell 根据许可使用,Mi

本说明文件中述及的其它商标和产品名称是指拥有相应商标和产品名称的公司或其制造的产品。Dell Inc. 对其它公司的商标和产品名称不拥有任何所有权。

2008 年 6 月 Rev. A00

### <span id="page-46-0"></span>故障排除

**Dell Precision™ R5400** 维修手册

- [工具](#page-46-1)
- **O** [Dell Diagnostics](#page-49-1)
- [解决问题](#page-51-1)
- Dell [技术更新服务](#page-60-0)

```
警告:仅有经培训的维修技术人员才有权卸下主机盖并拆装计算机内部的任何组件。拆装计算机内部组件之前,请阅读计算机附带的安全说明。有关其他最佳安全操作信<br>息,请参阅  www.dell.com/regulatory_compliance 上的  Regulatory Compliance(管制标准)主页。
```
▲ 警告: 打开护盖前一定要把计算机的插头从电源插座中拔出。

# <span id="page-46-1"></span>工具

#### 电源指示灯

位于计算机正面的电源按钮指示灯亮起、闪烁或者保持稳定可指示不同的状态:

- 1 如果电源指示灯呈绿色并且计算机无响应,请参[阅诊断指示灯。](#page-46-2)
- l 如果电源指示灯呈绿色闪烁,表明计算机处于待机模式。按键盘上的任意键、移动鼠标或按电源按钮均可恢复正常运行状态。
- l 如果电源指示灯不亮,则表明计算机已关闭或未接通电源。
	- ¡ 将电源电缆重新插入计算机背面板上的电源连接器和电源插座中。
	- ¡ 如果计算机已连接至配电盘,请确保配电盘已连接至电源插座并且配电盘已打开。
	- ¡ 不使用电源保护设备、配电盘和电源延长电缆,以验证计算机是否可以正常打开。
	- ¡ 使用其它设备(例如台灯)检测电源插座,确保电源插座能够正常工作。
	- o 确保主电源电缆和前面板电缆已稳固地连接至系统板(请参阅<u>系统板</u>)。
- l 如果电源指示灯呈琥珀色稳定亮起,表示某个设备可能出现故障或者未正确安装。
	- o 卸下并重新安装内存模块(请参[阅系统内存](file:///C:/data/systems/wsr5400/cs/sm/html/memory.htm#wp1181155))。
	- o 卸下并重新安装所有插卡(请参阅<mark>扩充卡</mark>)。
- l 消除干扰。某些可能的干扰因素包括:
	- ¡ 电源延长电缆、键盘延长电缆和鼠标延长电缆
	- ¡ 配电盘上设备过多
	- ¡ 多个配电盘连接至同一个电源插座

## <span id="page-46-2"></span>诊断指示灯

# 警告:拆装计算机内部组件之前,请阅读计算机附带的安全说明。有关其他最佳安全操作信息,请参阅 **www.dell.com/regulatory\_compliance** 上的 **Regulatory Compliance**(管制标准)主页。

为了帮助您排除故障,计算机前面板上有四个指示灯,分别标为"*1"*、"*2*"、"*3*"和"*4*"。计算机正常启动时,这些指示灯将在闪烁一下后熄灭。如果计算机出现故障,指示灯亮起的顺序可帮助 您识别问题。

■ 注: 计算机完成开机自测后, 在引导至操作系统之前, 所有四个指示灯均会熄灭。

## 开机自测期间诊断指示灯代码

![](_page_46_Picture_250.jpeg)

![](_page_47_Picture_363.jpeg)

# 哔声代码

在启动期间如果显示器无法显示错误或问题,您的计算机可能会发出一系列哔声。例如,某哔声代码可能包含三声重复的短促哔声,表示计算机可能出现系统板故障。

如果您的计算机在启动期间发出一系列哔声,请:

- 1. 记下其哔声代码。
- 2. 运行 [Dell Diagnostics](#page-49-1) 以进一步确定问题(请参阅 Dell Diagnostics)。

<span id="page-48-1"></span>![](_page_48_Picture_370.jpeg)

![](_page_48_Picture_371.jpeg)

#### 系统信息

**公注:**如果屏幕显示的信息并未在表中列出,请参阅显示信息时所运行的操作系统或程序的说明文件。

**警告!先前尝试引导此系统在检验点 [nnnn] 处失败。要获得解决此问题的帮助,请记下此检验点并与 Dell 技术支持部门联络 —** 计算机由于同一错误而连续三次无法完成引导 例行程序(请参阅与 [Dell](file:///C:/data/systems/wsr5400/cs/sm/html/help.htm#wp1112754) 联络以获得帮助)。

**CMOS checksum error**(**CMOS** 校验和错误) — 母板可能出现故障或 RTC 电池电量不足。更换电池(请参阅[更换电池或](file:///C:/data/systems/wsr5400/cs/sm/html/battery.htm#wp1180120)参阅与 [Dell](file:///C:/data/systems/wsr5400/cs/sm/html/help.htm#wp1112754) 联络以获得帮助)。

**CPU fan failure**(**CPU** 风扇故障) — 处理器风扇故障。更换处理器风扇(请参[阅处理器\)](file:///C:/data/systems/wsr5400/cs/sm/html/processr.htm#wp1181678)。

Hard-disk read failure (读取硬盘失败) — 硬盘驱动器在引导检测过程中出现故障(请参阅与 [Dell](file:///C:/data/systems/wsr5400/cs/sm/html/help.htm#wp1112754) 联络以获得帮助)。

Keyboard failure (键盘故障) — 键盘故障或键盘电缆松动(请参[阅键盘问题](#page-54-0))。

**No boot device available**(无可用的引导设备) — 计算机检测不到可引导的设备或分区。

- ¡ 如果硬盘驱动器是您的引导设备,请确保电缆已连接,且驱动器已正确安装并分区为引导设备。
- <span id="page-48-0"></span>¡ 进入系统设置程序,并确保引导顺序信息正确(请参阅《*Dell* 技术指南》获取有关访问和使用此系统设置程序的说明)。

No timer tick interrupt (无计时器嘀嗒信号中断) — 系统板上的芯片可能出现故障或母板出现故障(请参阅与 [Dell](file:///C:/data/systems/wsr5400/cs/sm/html/help.htm#wp1112754) 联络以获得帮助)。

<mark>注意 - 硬盘自我监控系统报告参数已经超出了正常范围。Dell 建议您定期备份数据。A parameter out of range may or may not indicate a potential hard drive<br>problem(注意 - 硬盘驱动器自我监测系统报告某个参数已超出其正常运行范围。Dell 建议您定期备份数据- 超出范围的参数研究的能表示有潜在的硬盘驱动器问题。) —<br>S.M.A.R.T 错误,HDD 可能</mark>

### 硬件疑难解答

如果在操作系统设置过程中未检测到某个设备,或者虽然已检测到该设备但配置不正确,则可以使用硬件疑难解答以解决不兼容问题。

*Windows*® *Vista®* :

1. 单击 Windows Vista 开始按钮 <sup>(2)</sup>, 然后单击"帮助和支持"。

- <span id="page-49-0"></span>2. 在搜索字段中键入"硬件疑难解答",然后按 <Enter> 键开始搜索。
- 3. 在搜索结果中,选择最能说明问题的选项,然后按照其余的故障排除步骤进行操作。

*Windows XP*:

- 1. 依次单击"**开始"→ "帮助和支持"**。
- 2. 在搜索字段中键入 hardware troubleshooter(硬件故障排除),然后按 <Enter>键开始搜索。
- 3. 在 **Fix a Problem**(修复一个问题)部分,单击**"**硬件故障排除**"**。
- 4. 在 **Hardware Troubleshooter**(硬件故障排除)列表中,选择最能说明问题的选项,然后单击**"**下一步**"**以执行其余的故障排除步骤。

## <span id="page-49-1"></span>**Dell Diagnostics**

警告:拆装计算机内部组件之前,请阅读计算机附带的安全说明。有关其他最佳安全操作信息,请参阅 **www.dell.com/regulatory\_compliance** 上的 **Regulatory Compliance**(管制标准)主页。

### 何时使用 **Dell Diagnostics**

如果您的计算机出现问题, 在与 Dell 联系寻求帮助之前, 请执[行解决问题](#page-51-1)中的检查步骤并运行 Dell Diagnostics。

从硬盘驱动器或从计算机附送的 *Drivers and Utilities* 介质启动 Dell Diagnostics。

**// 注:** Drivers and Utilities 介质是可选的, 您的计算机可能未附带此介质。

**注:** Dell Diagnostics 只能在 Dell 计算机上运行。

## 从硬盘驱动器启动 **Dell Diagnostics**

在运行 Dell Diagnostics 前,进入系统设置程序(请参阅《*Dell* 技术指南》获取相关说明)以查看计算机的配置信息,确保想要测试的设备显示在系统设置程序里并处于活动状态。

Dell Diagnostics 位于硬盘驱动器的独立诊断公用程序分区中。

**/ 注:** 如果您的计算机没有显示屏幕图像, 请与 [Dell](file:///C:/data/systems/wsr5400/cs/sm/html/help.htm#wp1112754) 联络 (请参阅与 Dell 联络)。

- 1. 请确保计算机已连接至已知工作正常的电源插座。
- 2. 打开(或重新启动)计算机。
- 3. 系统显示 DELL 徽标时,立即按 <F12> 键。

**注:**长时间按住键盘上的按键可能会导致键盘故障。为避免可能出现的键盘故障,请以均匀的时间间隔按下并松开 <F12> 键,以打开"Boot Device Menu"(引导设备菜<br>单)。

如果等待时间过长,系统已显示操作系统徽标,请继续等待,直至看到 Microsoft Windows 桌面,然后关闭计算机并再试一次。

4. 使用上箭头和下箭头键从引导菜单中选择 **Diagnostics** 并按 Enter 键。

计算机将运行预引导系统检测 (PSA),它是对系统板、键盘、显示器、内存和硬盘驱动器等设备执行的一系列初始检测。

- l 回答系统提出的所有问题。
- 1 如果检测到故障,请记下错误代码并参阅与 [Dell](file:///C:/data/systems/wsr5400/cs/sm/html/help.htm#wp1112754) 联络。
- <sup>l</sup> 如果预引导系统检测成功完成,系统将显示以下信息:"Booting Dell Diagnostic Utility Partition.Press any key to continue."(正在引导 Dell 诊断公 用程序分区。请按任意键继续。)

注:[如果您看到信息表明未找到诊断公用程序分区,请从](#page-50-0) *Drivers and Utilities* 介质运行 Dell Diagnostics(请参阅从 Drivers and Utilities 介质启动 Dell Diagnostics)。

- 5. 按任意键从硬盘驱动器的诊断公用程序分区中启动 Dell Diagnostics。
- 6. 按 <Tab> 键选择**"Test Computer"**(检测计算机),然后按 <Enter> 键。

<span id="page-50-1"></span>**注:**建议您选择"Test Computer"(**检测计算机),**以在计算机上运行完整的检测。选择"Test Memory"(检测内存)启动扩展内存检测,它需要长达 30 分钟以上时<br>间才能完成。检测完成后,请记录检测结果,然后按任意键返回到前一菜单。

7. 在 [Dell Diagnostics](#page-50-2) 的"Main Menu"(主菜单)中,单击鼠标左键或先按 <Tab>键再按 <Enter>键,以选择要运行的检测程序(请参阅 <u>Dell Diagnostics 主菜单</u>)。

**注:**请准确地记下显示的所有错误代码和问题说明,并按照屏幕上的说明进行操作。

- 8. 运行完所有检测程序后,请关闭检测窗口以返回至 Dell Diagnostics 的"Main Menu"(主菜单)。
- 9. 关闭"Main Menu"(主菜单)窗口以退出 Dell Diagnostics 并重新启动计算机。

#### <span id="page-50-0"></span>从 **Drivers and Utilities** 介质启动 **Dell Diagnostics**

在运行 Dell Diagnostics 前,进入系统设置程序(请参阅《*Dell* 技术指南》获取相关说明)以查看计算机的配置信息,确保想要测试的设备显示在系统设置程序里并处于活动状态。

- 1. 将 *Drivers and Utilities* 介质放入光盘驱动器。
- 2. 重新启动计算机。
- 3. 系统显示 DELL 徽标时,立即按 <F12> 键。

**注:**长时间按住键盘上的按键可能会导致键盘故障。为避免可能出现的键盘故障,请以均匀的时间间隔按下并松开 <F12> 键,以打开"Boot Device Menu"(引导设备菜<br>单)。

如果等待时间过长,系统已显示操作系统徽标,请继续等待,直至看到 Microsoft Windows 桌面,然后关闭计算机并再试一次。

4. 系统显示引导设备列表时,请使用上箭头键或下箭头键来高亮度显示**"Onboard or USB CD-ROM Drive"**(机载或 **USB CD-ROM** 驱动器),然后按 <Enter> 键。

■ 注: 使用一次性引导菜单更改仅限当前引导的引导顺序。重新启动后, 计算机将按在系统设置程序中指定的引导顺序进行引导。

5. 按任意键确认要从 CD/DVD 启动系统。

如果等待时间过长,系统已显示操作系统徽标,请继续等待,直至看到 Microsoft Windows 桌面,然后关闭计算机并再试一次。

- 6. 键入 1 即可运行"**Run 32 Bit Dell Diagnostics"**(运行 **32** 位 **Dell** 诊断程序)。
- 7. 在**"Dell Diagnostics Menu"**(**Dell Diagnostics** 菜单)上,键入 1 选择**"Dell 32-bit Diagnostics for Resource CD (graphical user interface)"**(**Resource CD** 的 **Dell 32** 位诊断程序(图形用户界面))。
- 8. 按 <Tab> 键选择"**Test Computer"**(检测计算机),然后按 <Enter> 键。

注:建议您选择"Test Computer"(检测计算机),以在计算机上运行完整的检测。选择"Test Memory"(检测内存)启动扩展内存检测,它需要长达 30 分钟以上时<br>间才能完成。检测完成后,请记录检测结果,然后按任意键返回到前一菜单。

9. 在 [Dell Diagnostics](#page-50-2) 的"Main Menu"(主菜单)中,单击鼠标左键或先按 <Tab> 键再按 <Enter> 键, 以选择要运行的检测程序(请参阅 <u>Dell Diagnostics 主菜单</u>)。

**注:**请准确地记下显示的所有错误代码和问题说明,并按照屏幕上的说明进行操作。

- 10. 运行完所有检测程序后,请关闭检测窗口以返回至 Dell Diagnostics 的"Main Menu"(主菜单)。
- 11. 关闭"Main Menu"(主菜单)窗口以退出 Dell Diagnostics 并重新启动计算机。
- 12. 从光盘驱动器中取出 *Drivers and Utilities* 介质。

#### <span id="page-50-2"></span>**Dell Diagnostics** 主菜单

载入 Dell Diagnostics 后,系统将显示下列菜单:

<span id="page-51-0"></span>![](_page_51_Picture_246.jpeg)

按 <Tab> 键选择要运行的检测,然后按 <Enter> 键。

**注:**建议您选择"Test Computer"(**检测计算机),**以在计算机上运行完整的检测。选择"Test Memory"(**检测内存)**启动扩展内存检测,它需要长达 30 分钟以上时间才能<br>完成。检测完成后,请记录检测结果,然后按任意键返回到前一菜单。

选择"Test Computer"(检测计算机)后,将出现下列菜单:

![](_page_51_Picture_247.jpeg)

**公注:**建议您选择 "Extended Test" (扩展检测)以对计算机中的设备执行更彻底的检查。

对于在检测过程中遇到的任何问题,系统都将显示一条信息,列出错误代码和问题说明。请准确地记下显示的错误代码和问题说明,并按照屏幕上的说明进行操作。如果您无法解决该问题,<br>请与 [Dell](file:///C:/data/systems/wsr5400/cs/sm/html/help.htm#wp1112754) 联络(请参阅与 Dell 联络)。

**公 注:** 与 Dell 支持部门联络时, 请准备好您的服务标签。计算机的服务标签位于每个检测屏幕的顶部。

以下选项卡提供了从"Custom Test"(自定义检测)或"Symptom Tree"(症状树)选项运行检测程序的其它信息:

![](_page_51_Picture_248.jpeg)

## <span id="page-51-1"></span>解决问题

对计算机进行故障排除时,请遵循以下提示:

- l 如果您在出现问题前添加或卸下了部件,请回顾安装步骤并确保正确安装了该部件。
- l 如果外围设备无法工作,请确保正确连接了此设备。
- l 如果屏幕上显示错误信息,请记下此信息的全部内容。此消息可能会有助于支持人员诊断并解决问题。
- l 如果程序中出现错误信息,请参阅此程序的说明文件。

**△ 注:** 本说明文件中的步骤按照 Windows 默认视图编写, 因此如果您将 Dell™ 计算机设置为 Windows 经典视图, 这些步骤可能不适用。

### 电池问题

△ 警告: 如果新电池安装不正确,可能会引起爆炸。请仅使用制造商建议的相同或同类的电池进行更换, 按照制造商的说明处理废旧电池。

警告:拆装计算机内部组件之前,请阅读计算机附带的安全说明。有关其他最佳安全操作信息,请参阅 **www.dell.com/regulatory\_compliance** 上的 **Regulatory Compliance**(管制标准)主页。

更换电池 — 如果每次打开计算机电源之后都必须重设时间和日期信息,或者计算机启动过程中显示的时间或日期不正确,请更换电池(请参阅<u>更换电池</u>)。如果电池仍不能正常工作,请与 [Dell](file:///C:/data/systems/wsr5400/cs/sm/html/help.htm#wp1112754) 联络(请参阅与 Dell 联络)。

### 驱动器问题

警告:拆装计算机内部组件之前,请阅读计算机附带的安全说明。有关其他最佳安全操作信息,请参阅 **www.dell.com/regulatory\_compliance** 上的 **Regulatory Compliance**(管制标准)主页。

确保 **Microsoft® Windows** 能够识别驱动器 —

*Windows Vista*:

1 单击 Windows Vista"开始"按钮 <sup>4</sup>, 然后单击"计算机"。

*Windows XP*:

```
l 单击"开始",然后单击"我的电脑"。
```
如果其中未列出该驱动器,请使用防病毒软件执行完全扫描以检查并清除病毒。有时病毒会导致 Windows 无法识别驱动器。

#### 检测驱动器 —

l 放入另一张光盘,以排除原来的驱动器有故障的可能性。 1 插入可引导盘并重新启动计算机。

清洁驱动器或磁盘 一 请参阅《Dell 技术指南》获取相关说明。

#### 检查电缆连接

```
硬件疑难解答。
```
运行 **Dell Diagnostics —** 请参阅[Dell Diagnostics](#page-49-1)。

#### 光盘驱动器问题

**公 注:** 高速光盘驱动器振动是正常现象, 并且可能会产生噪音, 这种噪音并不表示驱动器或介质有故障。

**注:** 由于世界各区域的差异以及光盘格式的不同,因此并非所有 DVD 驱动器均可识别所有 DVD 标题。

#### 调节 **Windows** 音量控制 —

- l 单击屏幕右下角的扬声器图标。
- l 确保音量已调高,方法是单击滑块并将其向上拖动。
- 1 确保声音未静音,方法是单击所有已选取的复选框。

检查扬声器和次低音扬声器 — 请参阅[声音和扬声器问题。](#page-58-0)

#### 向光盘驱动器写入数据时出现问题

关闭其它程序 一 光盘驱动器在写入过程中必须接收稳定的数据流。如果数据流中断,则将发生错误。请尝试关闭所有程序,然后向光盘写入数据。

向光盘写入数据之前在 Windows 中禁用待机模式 一 有关电源管理模式的信息, 请参阅《*Dell 技术指南》*,或在 Windows "Help and Support"(帮助和支持)中搜索关键 字*"Standby"*(待机)。

#### 硬盘驱动器问题

#### 运行磁盘检查程序 —

*Windows Vista*:

![](_page_53_Picture_2.jpeg)

系统可能会显示**"**用户帐户控制**"**窗口。如果您是计算机管理员,请单击**"**继续**"**;否则,请与管理员联络以继续执行所需操作。

4. 请按照屏幕上的说明进行操作。

*Windows XP*:

- 1. 单击**"**开始**"**,然后单击**"**我的电脑**"**。 2. 在**"**本地磁盘 **(C:)"**上单击鼠标右键。
- 
- 3. 单击"属性"→"工具"→"开始检查"。 4. 单击**"**扫描并试图恢复坏扇区**"**,然后单击**"**开始**"**。

## 电子邮件和 **Internet** 问题

警告:拆装计算机内部组件之前,请阅读计算机附带的安全说明。有关其他最佳安全操作信息,请参阅 **www.dell.com/regulatory\_compliance** 上的 **Regulatory Compliance**(管制标准)主页。

**注:**请勿将电话线插入网络适配器连接器(请参阅计算机的《安装与快速参考指南》,获取识别计算机上连接器的说明)。

检查 **Microsoft Outlook® Express** 安全设置 — 如果无法打开电子邮件附件,请:

- 1. 在 Outlook Express 中,依次单击**"**工具**"**®**"**选项**"**®**"**安全**"**。 2. 根据需要,单击**"**不允许保存或打开可能有病毒的附件**"**以清除复选标记。
- 

确保计算机已连接到 **Internet —** 确保您已注册为因特网提供商的用户。打开 Outlook Express 电子邮件程序,单击**"**文件**"**。如果**"**脱机工作**"**旁边带有复选标记,请单击该复选标记 以将其清除,然后连接至 Internet。要获得帮助,请与您的 Internet 服务提供商联络。

## 错误信息

警告:拆装计算机内部组件之前,请阅读计算机附带的安全说明。有关其他最佳安全操作信息,请参阅 **www.dell.com/regulatory\_compliance** 上的 **Regulatory Compliance**(管制标准)主页。

如果此处列出的错误信息未包括您收到的错误信息,请参阅信息出现时所运行的操作系统或程序的说明文件。

**A filename cannot contain any of the following characters: \ / : \* ?" < > |**(文件名不能包含以下任何字符:**\ / : \* ? " < > |**) — 请勿在文件名中使用这些字符。

**A required .DLL file was not found**(未找到所需的 **.DLL** 文件) — 您尝试打开的程序缺少必要的文件。要删除并重新安装程序,请:

*Windows Vista*:

1. 依次单击**"**开始**"** ®**"**控制面板**"**®**"**程序**"**®**"**程序和功能**"**。 2. 选择要删除的程序。 3. 单击**"**卸载**"**。 4. 有关安装说明,请参阅程序说明文件。 *Windows XP*: 1. 单击"开始"→"控制面板"→"添加或删除程序"→"程序和功能"。 2. 选择要删除的程序。

- 
- 3. 单击**"卸载"。**<br>4. 有关安装说明,请参阅程序说明文件。

*drive letter* **:\ is not accessible.The device is not ready**(无法访问 **X:\** 。设备未就绪) — 驱动器无法读取磁盘。将磁盘插入驱动器,然后再试一次。

**Insert Bootable Media (放入可引导介质) — 请插入可引导 CD 或 DVD。** 

<span id="page-54-1"></span>**Not enough memory or resources.Close some programs and try again(内存或资源不足。请关闭部分程序,然后再试一次) —** 请关闭所有窗口,然后打开您要使用的<br>程序。在某些情况下,您必须重新启动计算机才能恢复计算机的资源。如果重新启动了计算机,请先运行您要使用的程序。

Operating system not found (未找到操作系统) — 请与 [Dell](file:///C:/data/systems/wsr5400/cs/sm/html/help.htm#wp1112754) 联络 (请参阅与 Dell 联络)。

## **IEEE 1394** 设备问题

![](_page_54_Picture_3.jpeg)

如果其中列出了 IEEE 1394 设备,则表明 Windows 能够识别该设备。

如果是 **Dell IEEE 1394** 设备出现问题 — 请与 Dell 联络(请参阅与 [Dell](file:///C:/data/systems/wsr5400/cs/sm/html/help.htm#wp1112754) 联络)。

如果是非 **Dell** 提供的 **IEEE 1394** 设备出现问题 — 请与该 IEEE 1394 设备的制造商联络。

## <span id="page-54-0"></span>键盘问题

警告:拆装计算机内部组件之前,请阅读计算机附带的安全说明。有关其他最佳安全操作信息,请参阅 **www.dell.com/regulatory\_compliance** 上的 **Regulatory Compliance**(管制标准)主页。

#### 检查键盘电缆 —

- l 确保键盘电缆已稳固地连接至计算机。
- l 关闭计算机(请参阅<u>拆装计算机之前</u>),按照计算机安装图中的说明重新连接键盘电缆,然后重新启动计算机。<br>l 确保电缆没有损坏或磨损,并检查电缆连接器的插针是否弯曲或折断。将所有弯曲的插针弄直。
- 
- l 拔下所有键盘延长电缆,并将键盘直接连接至计算机。

**检测键盘 一** 将可以正常工作的键盘连接至计算机,然后尝试使用此键盘。

运行硬件疑难解答 - 请参阅[硬件疑难解答。](#page-48-0)

#### 锁定和软件问题

警告:拆装计算机内部组件之前,请阅读计算机附带的安全说明。有关其他最佳安全操作信息,请参阅 **www.dell.com/regulatory\_compliance** 上的 **Regulatory Compliance**(管制标准)主页。

### 计算机无法启动

检查[诊断指示灯](#page-46-2) — 请参阅诊断指示灯。

确保电源电缆已稳固地连接至计算机和电源插座

#### 计算机停止响应

● 注意: 如果无法执行关闭操作系统进程, 则可能会导致数据丢失。

关闭计算机电源 — 如果在键盘上按键或移动鼠标都没有响应,请按住电源按钮至少 8 至 10 秒钟(直至计算机关闭),然后重新启动计算机。

## 程序停止响应

#### 终止该程序 —

- 1. 同时按 <Ctrl><Shift><Esc> 组合键访问"任务管理器"。 2. 单击**"**应用程序**"**选项卡。
- 
- 3. 单击以选择不再响应的程序。 4. 单击**"**结束任务**"**。
- 

#### 程序反复崩溃

**/ 注:** 大多数软件安装说明都包含在软件的说明文件中或 CD、DVD 上。

查看软件说明文件 一 如果有必要, 请卸载并重新安装程序。

```
专用于较早的 Windows 操作系统的程序
```
#### 运行程序兼容性向导 —

*Windows Vista*:

程序兼容性向导对程序进行配置,使其在类似于非 Windows Vista 操作系统的环境中运行。

- 1. 单击**"**开始**"** ® **"**控制面板**"**®**"**程序**"**®**"**将以前的程序与此版本的 **Windows** 共同使用**"**。
- 2. 在欢迎屏幕上,单击"下一步"。<br>3. 请按照屏幕上的说明进行操作。

*Windows XP*:

程序兼容性向导对程序进行配置,使其在类似于非 XP 操作系统的环境中运行。

- 1. 依次单击"开始"→"所有程序"→"附件"→"程序兼容性向导"→"下一步"。
- 2. 请按照屏幕上的说明进行操作。

#### 出现蓝屏

关闭计算机电源 — 如果在键盘上按键或移动鼠标都没有响应,请按住电源按钮至少 8 至 10 秒钟(直至计算机关闭),然后重新启动计算机。

#### 其它软件问题

#### 请查看软件说明文件或与软件制造商联络,以获取故障排除信息 —

- l 确保程序与计算机安装的操作系统兼容。 l 确保计算机符合运行软件所需的最低硬件要求。有关信息,请参阅软件说明文件。
- 1 确保已正确安装和配置程序。
- 1 验证设备驱动程序与程序不发生冲突。
- l 如果有必要,请卸载并重新安装程序。

立即备份您的文件

使用病毒扫描程序检查硬盘驱动器、**CD**、或 **DVD**

保存并关闭所有打开的文件或程序,然后通过**"**开始**"**菜单关闭计算机。

内存问题

警告:拆装计算机内部组件之前,请阅读计算机附带的安全说明。有关其他最佳安全操作信息,请参阅 **www.dell.com/regulatory\_compliance** 上的 **Regulatory Compliance**(管制标准)主页。

#### 如果收到内存不足的信息 —

- l 保存并关闭所有打开的文件,退出所有已打开但不使用的程序,以查看是否能解决问题。
- l 有关最小内存要求,请参阅软件说明文件。如果有必要,请安装附加内存(请参阅<u>系统内存</u>)。<br>l 请重置内存模块(请参阅<u>系统内存</u>),以确保计算机可与内存正常通信。<br>l 运行 [Dell Diagnostics](#page-49-1)(请参阅 <u>Dell Diagnostics</u>)。
- 
- 

#### 如果遇到其它内存问题 —

- l 请重置内存模块(请参阅<u>系统内存</u>),以确保计算机可与内存正常通信。<br>l 请确保遵循内存安装指南(请参阅<u>系统内存</u>)。<br>l 商保您的计算机支持您使用的内存。有关您的计算机支持的内存类型的详细信息,请参阅[系统内存。](file:///C:/data/systems/wsr5400/cs/sm/html/memory.htm#wp1181155)
- 
- 
- l 运行 [Dell Diagnostics](#page-49-1) (请参阅 Dell Diagnostics)。

# 鼠标问题

警告:拆装计算机内部组件之前,请阅读计算机附带的安全说明。有关其他最佳安全操作信息,请参阅 **www.dell.com/regulatory\_compliance** 上的 **Regulatory Compliance**(管制标准)主页。

#### 检查鼠标电缆 —

- l 确保电缆没有损坏或磨损,并检查电缆连接器的插针是否弯曲或折断。将所有弯曲的插针弄直。 l 拔下所有鼠标延长电缆,并将鼠标直接连接至计算机。
- 
- 1 请验证是否已按照计算机安装图所示连接鼠标电缆。

#### 重新启动计算机 一

- 1. 同时按 <Ctrl><Esc> 组合键可以显示**"**开始**"**菜单。
- 2. 按 <u> 键、按上箭头键和下箭头键可以高亮度显示**"**关机**"**或**"**关闭**"**,然后按 <Enter> 键。 3. 计算机关闭后,按照安装图所示重新连接鼠标电缆。
- 
- 4. 打开计算机。

检测鼠标 — 将可以正常工作的鼠标连接至计算机, 然后尝试使用此鼠标。

#### 检查鼠标设置 —

*Windows Vista*:

1. 单击**"**开始**"** ®**"**控制面板**"**®**"**硬件和声音**"**®**"**鼠标**"**。

2. 根据需要调整设置。

*Windows XP*

1. 单击**"**开始**"**®**"**控制面板**"**®**"**鼠标**"**。 2. 根据需要调整设置。

重新安装鼠标驱动程序 — 有关手动安装设备驱动程序的说明,请参阅《*Dell* 技术指南》。

运行硬件疑难解答 — 请参阅[硬件疑难解答。](#page-48-0)

## 网络问题

警告:拆装计算机内部组件之前,请阅读计算机附带的安全说明。有关其他最佳安全操作信息,请参阅 **www.dell.com/regulatory\_compliance** 上的 **Regulatory Compliance**(管制标准)主页。

检查网络电缆连接器 — 确保网络电缆已稳固地插入计算机背面的网络连接器和网络插孔。

**检查计算机背面的网络指示灯 —** 如果链路完整性指示灯不亮,表示不存在网络通信。请更换网络电缆。

#### 重新启动计算机并再次登录网络

**检查 您的网络设置 —** 请与网络管理员或为您设置网络的人员联络, 以验证您的网络设置是否正确并且运行正常。

运行硬件疑难解答 — 请参阅[硬件疑难解答。](#page-48-0)

## 电源问题

警告:拆装计算机内部组件之前,请阅读计算机附带的安全说明。有关其他最佳安全操作信息,请参阅 **www.dell.com/regulatory\_compliance** 上的 **Regulatory Compliance**(管制标准)主页。

如果电源指示灯呈绿色并且计算机无响应 — 请参[阅诊断指示灯。](#page-46-2)

如果电源指示灯呈绿色闪烁 — 表明计算机处于待机模式。按键盘上的任意键、移动鼠标或按电源按钮均可恢复正常运行状态。

如果电源指示灯不亮 — 表明计算机已关闭或未接通电源。

- l 将计算机背面板上的电源连接器电缆重新插好在电源插座中。
- l 不使用配电盘、电源延长电缆和其它电源保护设备,以验证计算机是否可以正常打开。
- 1 确保使用的所有配电盘都已插入电源插座且配电盘已打开。
- 1 使用其它设备(例如台灯)检测电源插座,确保电源插座能够正常工作。
- l 确保主电源电缆和控制面板电缆已稳固地连接至系统板。

如果电源指示灯呈球珀色闪烁 — 表明计算机已接通电源,但可能存在内部电源问题。

请确保所有组件和电缆已正确安装,并已稳固地连接至系统板。

如果电源指示灯呈琥珀色稳定亮起 — 表明设备可能出现故障或未正确安装。

l 卸下并重新安装所有内存模块(请参阅[系统内存\)](file:///C:/data/systems/wsr5400/cs/sm/html/memory.htm#wp1181155)。 l 卸下并重新安装所有扩展卡,包括图形卡(请参阅<u>扩充卡</u>)。

消除干扰 一 某些可能的干扰因素包括:

- l 电源延长电缆、键盘延长电缆和鼠标延长电缆
- l 连接至同一配电盘的设备过多
- 1 多个配电盘连接至同一个电源插座

## 打印机问题

警告:拆装计算机内部组件之前,请阅读计算机附带的安全说明。有关其他最佳安全操作信息,请参阅 **www.dell.com/regulatory\_compliance** 上的 **Regulatory Compliance**(管制标准)主页。

4: 如果您需要有关打印机的技术帮助, 请与打印机制造商联络。

查看打印机说明文件 一 请参阅打印机说明文件以获取设置和故障排除信息。

#### 确保打印机已打开

#### 检查打印机电缆的连接 —

l 有关电缆连接的信息,请参阅打印机说明文件。 l 确保打印机电缆已稳固地连接至打印机和计算机。

<span id="page-58-1"></span>检测电源插座 — 使用其它设备(例如台灯)检测电源插座,确保电源插座能够正常工作。

验证 **Windows** 是否能够识别打印机 —

*Windows Vista*:

- 
- 1. 单击**"**开始**"** ®**"**控制面板**"**®**"**硬件和声音**"**®**"**打印机**"**。 2. 如果其中列出了打印机,请在该打印机图标上单击鼠标右键。 3. 单击**"**属性**"**,然后单击**"**端口**"**。
- 4. 根据需要调整设置。
- 

*Windows XP*:

- 1. 单击"**开始"→"控制面板"→"打印机和其它硬件"→"查看安装的打印机或传真打印机"。<br>2. 如果其中列出了打印机,请在该打印机图标上单击鼠标右键。**
- 
- 3. 单击**"**属性**"**®**"**端口**"**。对于并行打印机,请确保**"**打印到下列端口**:"**的设置为**"LPT1:** 打印机端口**"**。对于 USB 打印机,请确保**"**打印到下列端口**:"**的设置为**"USB"**。

重新安装打印机驱动程序 — 有关重新安装打印机驱动程序的信息,请参阅打印机说明文件。

## 扫描仪问题

警告:拆装计算机内部组件之前,请阅读计算机附带的安全说明。有关其他最佳安全操作信息,请参阅 **www.dell.com/regulatory\_compliance** 上的 **Regulatory Compliance**(管制标准)主页。

**注:**如果您需要有关扫描仪的技术帮助,请与扫描仪制造商联络。

查看扫描仪说明文件 — 请参阅扫描仪说明文件以获取设置和故障排除信息。

解除扫描仪锁定 一 如果扫描仪上带有锁定卡舌或按钮, 请确保扫描仪已解除锁定。

#### 重新启动计算机并尝试再次使用扫描仪

#### 检查电缆连接 —

l 有关电缆连接的信息,请参阅扫描仪说明文件。 l 确保扫描仪电缆已稳固地连接至扫描仪和计算机。

验证 **Microsoft Windows** 是否能够识别扫描仪 —

*Windows Vista*:

- 1. 单击"**开始" → "控制面板"→"硬件和声音"→"扫描仪和照相机"。<br>2. 如果其中列出了扫描仪, 则表明 Windows 能够识别扫描仪。**
- 

*Windows XP*:

- 1. 单击"开始"→"控制面板"→"打印机和其它硬件"→"扫描仪和照相机"。
- 2. 如果其中列出了您的扫描仪,则表明 Windows 能够识别该扫描仪。

重新安装扫描仪驱动程序 — 有关说明, 请参阅扫描仪说明文件。

### <span id="page-58-0"></span>声音和扬声器问题

警告:拆装计算机内部组件之前,请阅读计算机附带的安全说明。有关其他最佳安全操作信息,请参阅 **www.dell.com/regulatory\_compliance** 上的 **Regulatory Compliance**(管制标准)主页。

扬声器没有声音

确保次低音扬声器和扬声器为已打开 — 请参阅扬声器附带的安装图。如果扬声器带有音量控制,请调节音量、低音或高音以消除失真。

调节 **Windows** 音量控制 — 单击或双击屏幕右下角的扬声器图标。确保音量已调高并且没有静音。

断开耳机与耳机连接器的连接 — 如果耳机已连接至计算机的前面板耳机连接器, 扬声器的声音将自动被禁用。

- 检测电源插座 使用其它设备(例如台灯)检测电源插座,确保电源插座能够正常工作。
- 消除可能的干扰 关闭附近的风扇、荧光灯或卤素灯以检查是否存在干扰。

#### 运行扬声器诊断程序

重新安装声音驱动程序 — 有关重新安装软件的说明, 请参阅计算机的《安装与快速参考指南》。

运行硬件疑难解答 — 请参阅[硬件疑难解答。](#page-48-0)

#### 耳机没有声音

检查耳机电缆的连接 — 确保耳机电缆已稳固地插入耳机连接器(请参阅计算机的《安装与快速参考指南》,获取有关识别各个连接器的说明)。

调节 **Windows** 音量控制 — 单击或双击屏幕右下角的扬声器图标。确保音量已调高并且没有静音。

## 视频和显示器问题

警告:拆装计算机内部组件之前,请阅读计算机附带的安全说明。有关其他最佳安全操作信息,请参阅 **www.dell.com/regulatory\_compliance** 上的 **Regulatory Compliance**(管制标准)主页。

**① 注意:**如果您的计算机附带了已安装的 PCI 图形卡,则安装其它图形卡时无需卸下该卡;但是进行故障排除需要卸下该卡。如果您卸下该卡,请将其存放在安全可靠的位置。有关图 形卡的信息,请访问 **support.dell.com**。

#### 屏幕为黑屏

**// 注**: 有关故障排除的步骤, 请参阅显示器的说明文件。

#### 屏幕显示不清楚

#### 检查显示器电缆连接 —

- 
- l 请确保显示器电缆已连接至正确的图形卡(适用于双图形卡配置)。 <sup>l</sup> 如果您要使用可选 DVI-to-VGA 适配器,请确保该适配器已正确连接至图形卡和显示器。
- 1 请确保按照计算机安装图所示连接显示器电缆。
- l 拔下所有视频延长电缆,并将显示器直接连接至计算机。
- l 交换计算机和显示器的电源电缆,以确定显示器的电源电缆是否有故障。 l 查看连接器的插针是否弯曲或折断(显示器电缆连接器通常都有缺失的插针)。

## 检查显示器电源指示灯 —

- l 如果电源指示灯亮起或闪烁,则表明显示器有电。
- l 如果电源指示灯不亮,请用力按下按钮以确保显示器已打开。 l 如果电源指示灯闪烁,请按键盘上的任意键或移动鼠标以恢复正常运行状态。
- 

检测电源插座 — 使用其它设备(例如台灯)检测电源插座,确保电源插座能够正常工作。

检查[诊断指示灯](#page-46-2) — 请参阅诊断指示灯。

检查显示器设置 — 有关调节对比度和亮度、为显示器消磁以及运行显示器自测试程序的说明,请参阅显示器说明文件。

将次低音扬声器移至远离显示器的位置 — 如果扬声器系统包括次低音扬声器,请确保将次低音扬声器放在距显示器至少 60 厘米(2 英尺)远的地方。

将显示器移至远离外部电源的地方 — 风扇、荧光灯、卤素灯和其它电气设备均会导致屏幕图像*"*颤动*"*。关闭附近的设备以检查是否存在干扰。

#### 转动显示器以避免阳光照射和可能的干扰

调整 **Windows** 显示设置 —

*Windows Vista*:

1. 单击"开始"<sup>●●</sup>→"控制面板"→"硬件和声音"→"个性化"→"显示设置"。 2. 根据需要调整**"**分辨率**"**和**"**颜色**"**设置。

*Windows XP*:

- 
- 1. 单击**"**开始**"**®**"**控制面板**"**®**"**外观和主题**"**。 2. 单击要更改的区域或单击**"**显示**"**图标。 3. 尝试使用不同的**"**颜色质量**"**和**"**屏幕分辨率**"**设置。
- 

## **3D** 图像质量差

检查图形卡电源电缆连接 — 请确保图形卡电源电缆已正确连接至图形卡。

检查显示器设置 — 有关调节对比度和亮度、为显示器消磁以及运行显示器自测试程序的说明,请参阅显示器说明文件。

## <span id="page-60-0"></span>**Dell** 技术更新服务

Dell 技术更新服务为您的计算机提供了有关软件和硬件更新的主动式电子邮件通知。此项服务是免费的,而且您可以自定义通知的内容、格式以及接收通知的频率。

要注册 Dell 技术更新服务,请访问 **support.dell.com/technicalupdate**。